## ラン結果の見方がわかる! Sequencing Analysis Viewer(SAV) の使用法

## 岩崎 万由子

テクニカルアプリケーションサイエンティスト 2023年5月31日

## illumina

M-JP-00127 | © 2023 Illumina, Inc. All rights reserved.

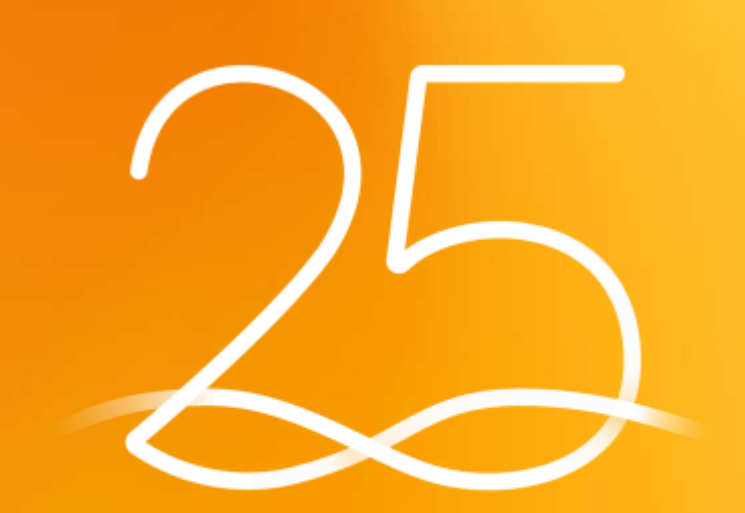

**illumina** 25 YEARS OF INNOVATION

# Agenda

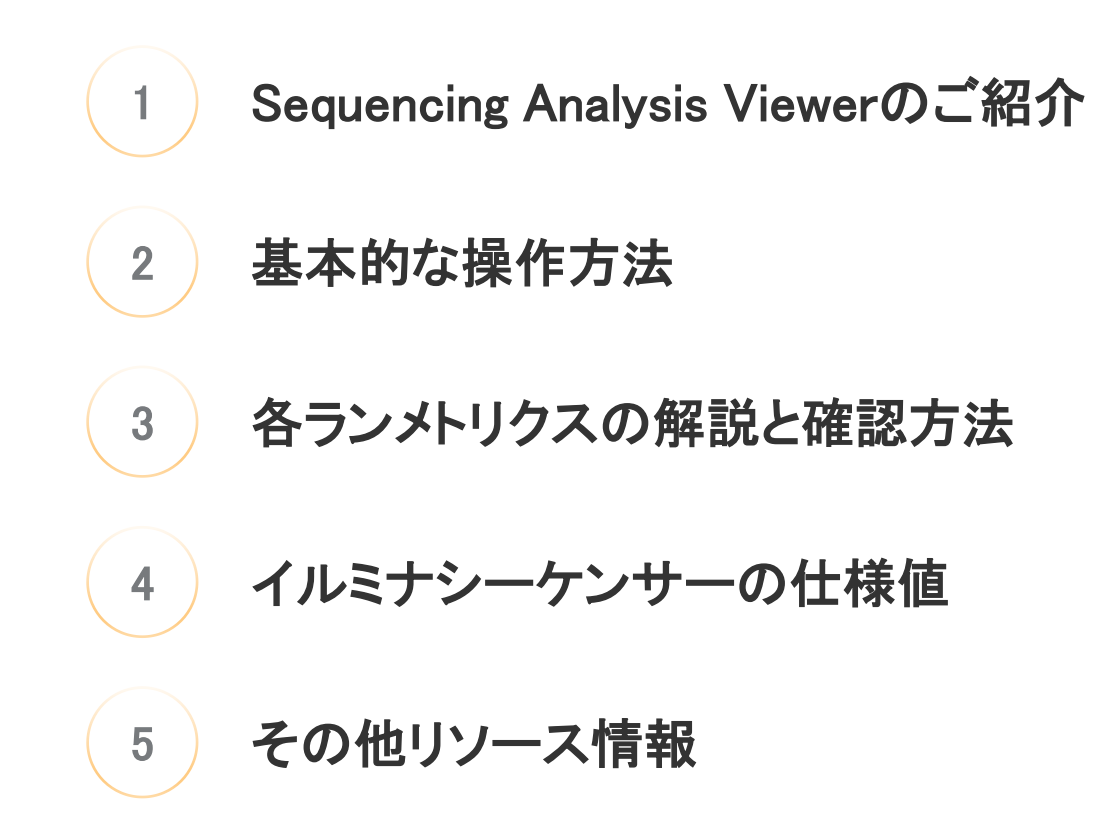

illumina

# Sequencing Analysis Viewerのご紹介

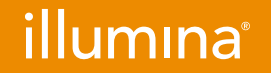

## Sequencing Analysis Viewer(SAV)とは?

- Sequencing Analysis Viewer(SAV) は、
	- イルミナ次世代シーケンサーのランメトリクスを可視化するソフトウェアです
- 配列情報などを参照する機能はなく、ランのクオリティを評価するためのものです

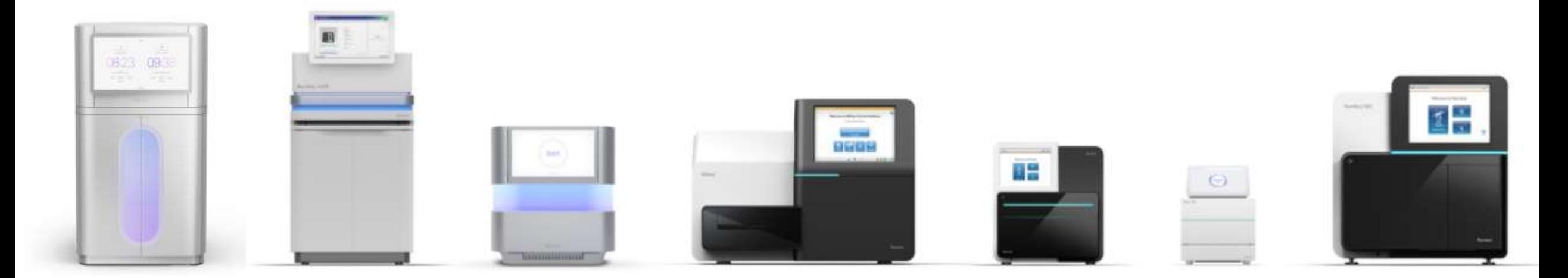

## illumina

# SAVのダウンロードとバージョンについて

イルミナ社のウェブサイトからダウンロードが可能です

詳細なインストール要件は、各バージョンのSoftware GuideまたはProduct Documentationをご確認ください

- v2.4.7(Windows対応)

iSeq™ 100、MiSeq™、MiniSeq™、NextSeq™ 500/550/1000/2000、NovaSeq™ 6000のデータに対応 (NextSeq 1000/2000 Control Software v1.5以降のデータに非対応)

- v2.5.12(Windows対応)

NextSeq 1000/2000 Control Software v1.5以降のデータのみに対応

- v3.0(Windows10以降、Linux、MacOS対応)

iSeq 100、MiSeq、MiniSeq、NextSeq 500/550/1000/2000、NovaSeq 6000/Xのデータに対応 version2.x.xと並行してインストールが可能

\* Linux版をNextSeq 1000/2000にインストールすることはできません

SAVサポートページ:[https://jp.support.illumina.com/sequencing/sequencing\\_software/sequencing\\_analysis\\_viewer\\_sav.html](https://jp.support.illumina.com/sequencing/sequencing_software/sequencing_analysis_viewer_sav.html)illumına For Research Use Only. Not for use in diagnostic procedures.  $5\,$ 

## SAV version 3.0のご紹介

2023年3月に、デザインが一新されたSAV version 3.0がリリースされました

- Windowsに加え、MacOS・Linuxに対応したバージョンも登場
- NovaSeq Xのランデータに対応
- version 2がインストールされているコンピューターに、並行してインストールが可能 \*version 2.xと3.0で、確認できる主要メトリクスに大きな違いはありません

\*version 3.0は、データ参照用のファイルパスが半角英数字である必要があります

### version 2.4 version 3.0 **Sequencing Analysis Views Commence** Refres Rus Folder : D Warning Midwa Dutch Edition Folder Anatom (Imaging (Summery) Indexing TOYOTZ AFRONOLOGA CODOGODOGO CMPTOT METERET **STOR**  $\sim$ Flow Cet Chart > Data By Cycle Oficere Distributio **Hernik** black Lane: Mt 00000005 CMPT7.681.0H Onivial Monte .- Diets Hughy ... Printer  $C = 0$  $\mathbf{v}$  $\mathbf{v}$  $\mathbf{v}$ **Barboo AV** Line M Belaus AL Flow cell chart 1" Flat Issue Data by cycle **CHANGE** OScore distribution **CIFALRING** æ.  $\mathbf{v}$ **COMPANY** full-subset w details with price Code **Rather At Newslett** P. Bill article P. Collett (PCT) \* This article (\* 188 Horner) **INVA**  $\mathbf{v}$  $\rightarrow$ Eyle At Thursdall Channel A **TO WALK**  $\mathbf{v}$  $\mathbf{v}$  $\frac{1}{2}$  $\sim \Box$ 쓰口 6.798.24  $2.98102$ 8.811.26  $743811$ **Bata By Lane Gainers Heatry Sends** Lane:All 0000000000FCTAELA Data by lane QScore heatmap  $\mathbf{W}$ **TELEVISION** W. Book exclusive 14 that authors. w Sylan At **Summer All CONTRACTOR LOW** ( **START COLL** 199  $-1$ the typ can real the case of

illumına

For Research Use Only. Not for use in diagnostic procedures.

## シーケンサーごとにカスタマイズされた表示メトリクス

iSeq 100

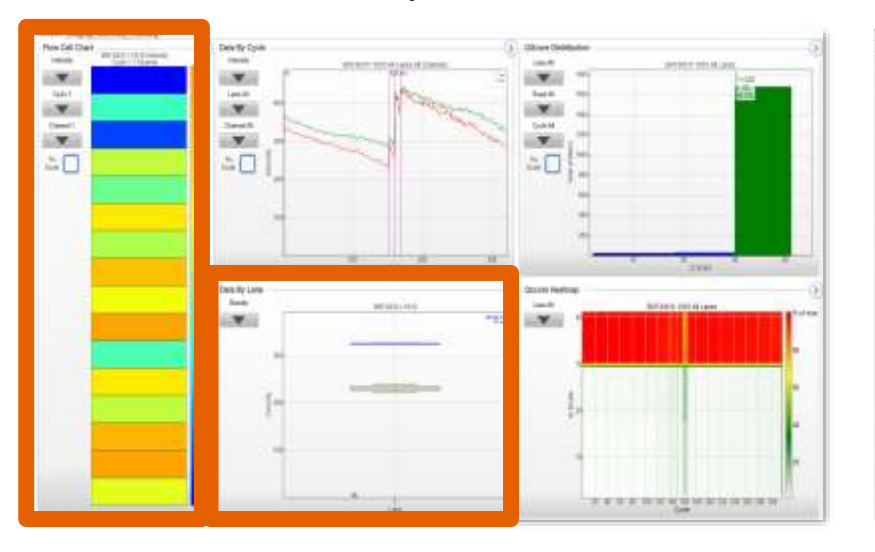

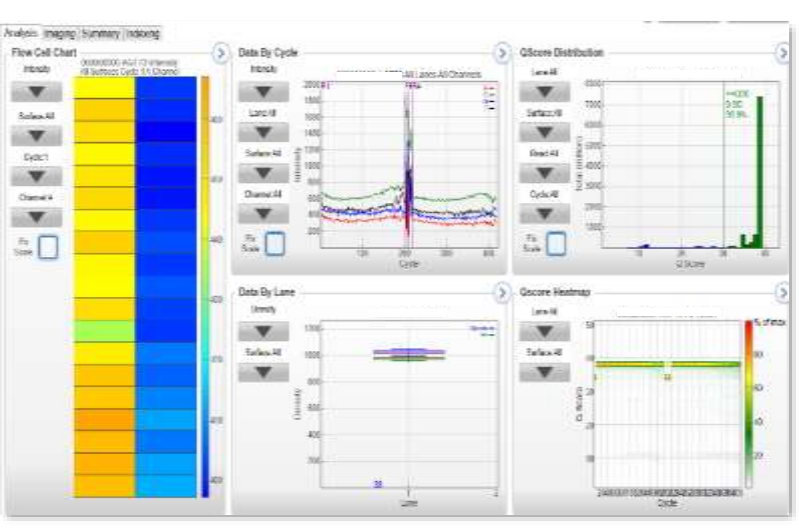

### MiSeq MiniSeq

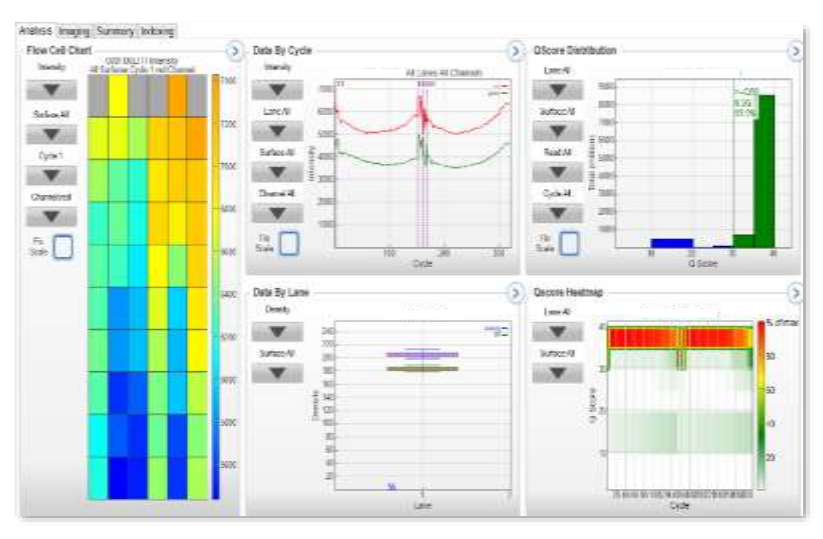

NextSeq 500/550

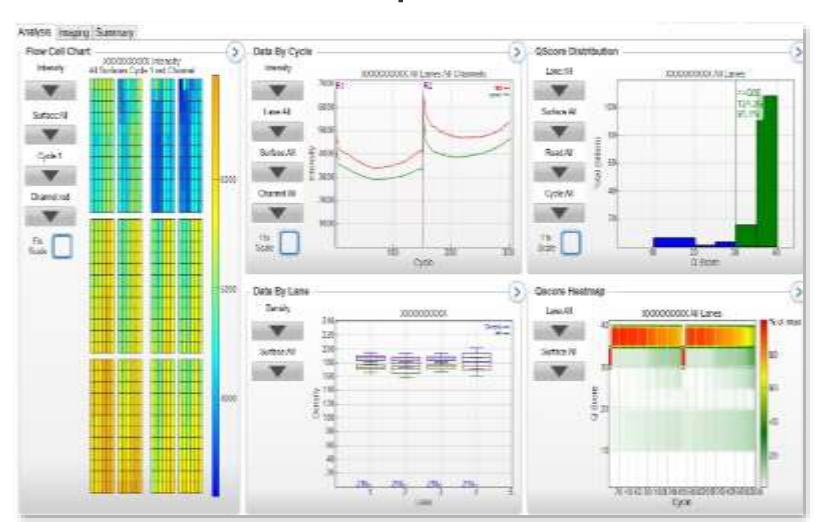

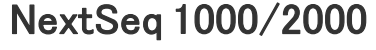

### NovaSeq 6000

**Bloom Durchule** 

 $\mathbf{v}$ 

 $\sim$ 

Netti

圖

in the

☆□

**Brooklink** 

 $_{\rm{bestM}}$ 

School H

in Wild

₹  $-1$ 

religion antifice and/this section

More imains furnished tobats

3 - DALIS DO

 $\mathbb{R}$ 

 $i$  and

 $1000$ 

**School** 

is will

Desert

**LOCAL** 

 $\cong \Box$ 

**Distriction** 

**Fast** 

 $\frac{1}{2}$ 

**School** 

**LOW U** 

Fine Calcified

 $\mathcal{R}_{\mathrm{eff}}$ 

**Lake A** 

 $\mathcal{M}_{\text{eff}}$ 

ä.

**Sweeter**  $\mathbf{X}$ 

 $\approx$ O

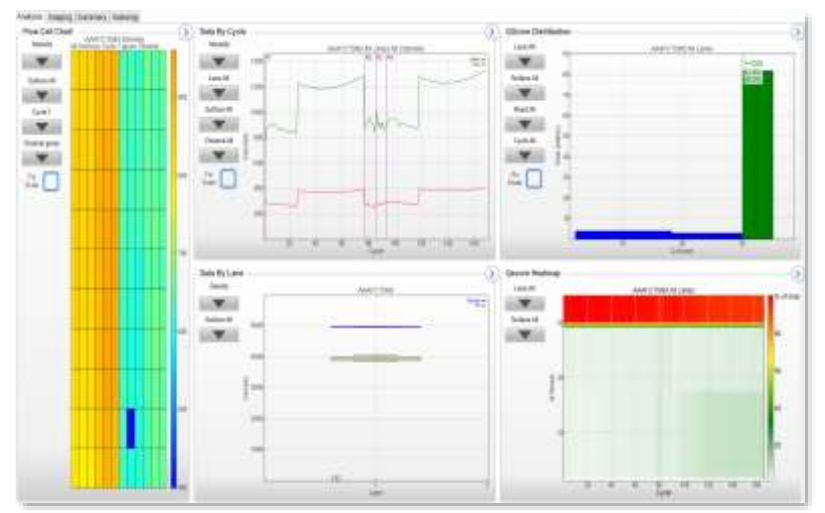

### For Research Use Only. Not for use in diagnostic procedures.

# 基本的な操作方法

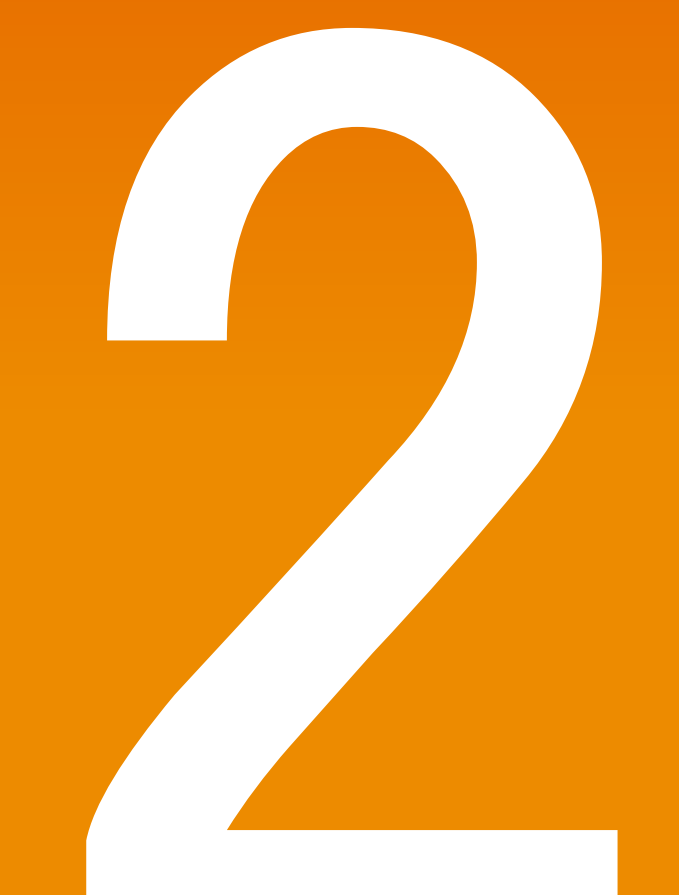

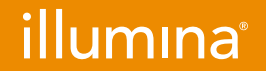

## SAVでデータを参照するために必要なファイル

### 必要なファイル:

- InterOpフォルダ全体
- RunInfo.xml
- RunParameters.xml
- Thumbnail\_Imagesフォルダ(オプション):クラスターの画像を見ることができます (Thumbnailフォルダは、機種によっては存在しません)

### 必要なファイルの入手先(個人のPC上のSAVの場合):

- Run folder内(ランを実施した日付や装置シリアル番号の入ったフォルダ)
- BaseSpace Sequence Hub (BSSH) からダウンロード(p.10参照)

\*装置上のSAVでは、Outputフォルダ内のRun folderの指定でご使用いただけます

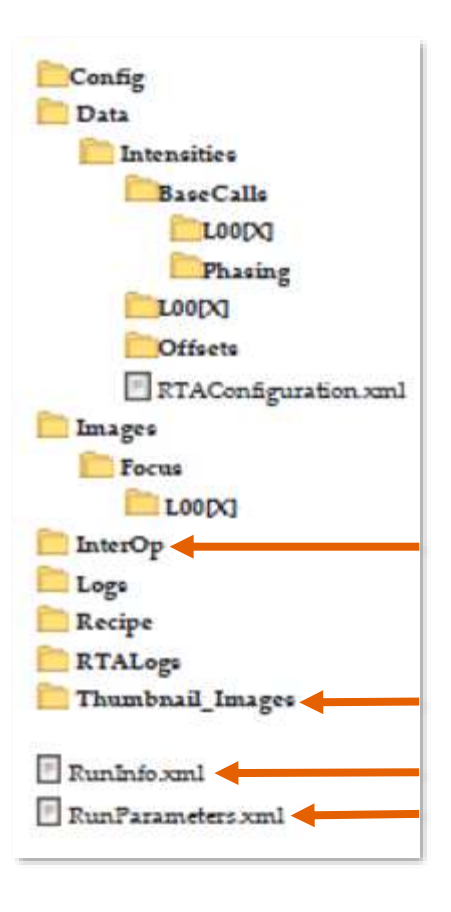

## illumına

## BaseSpace™ Sequence Hub からSAV参照に必要なファイルをダウンロードする方法

- RUNSタブより該当ランをクリックし、FlLEにあるDownloadからSAVを選択しダウンロードします

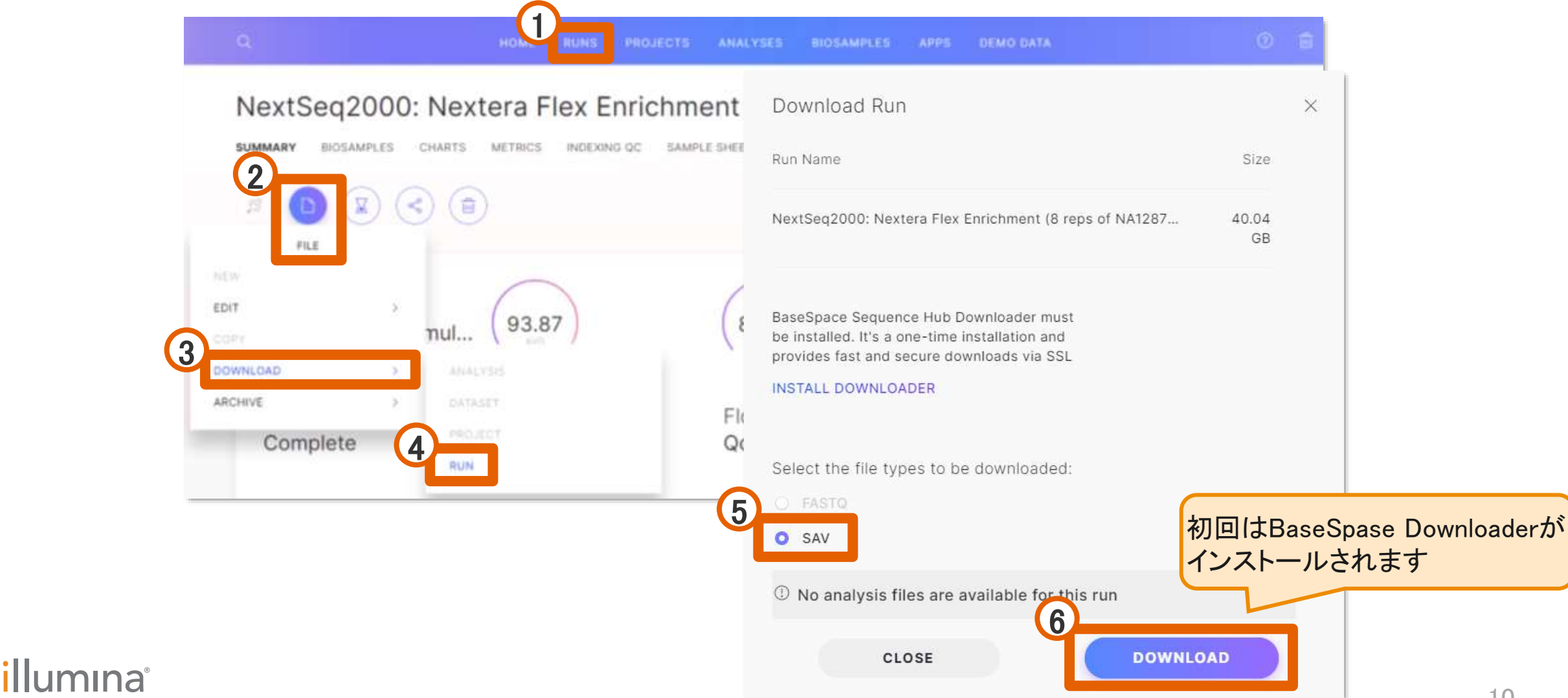

# ファイルの開き方

- 「Browse」からInterOp、RunInfo、RunParametersが入っているフォルダを選択します

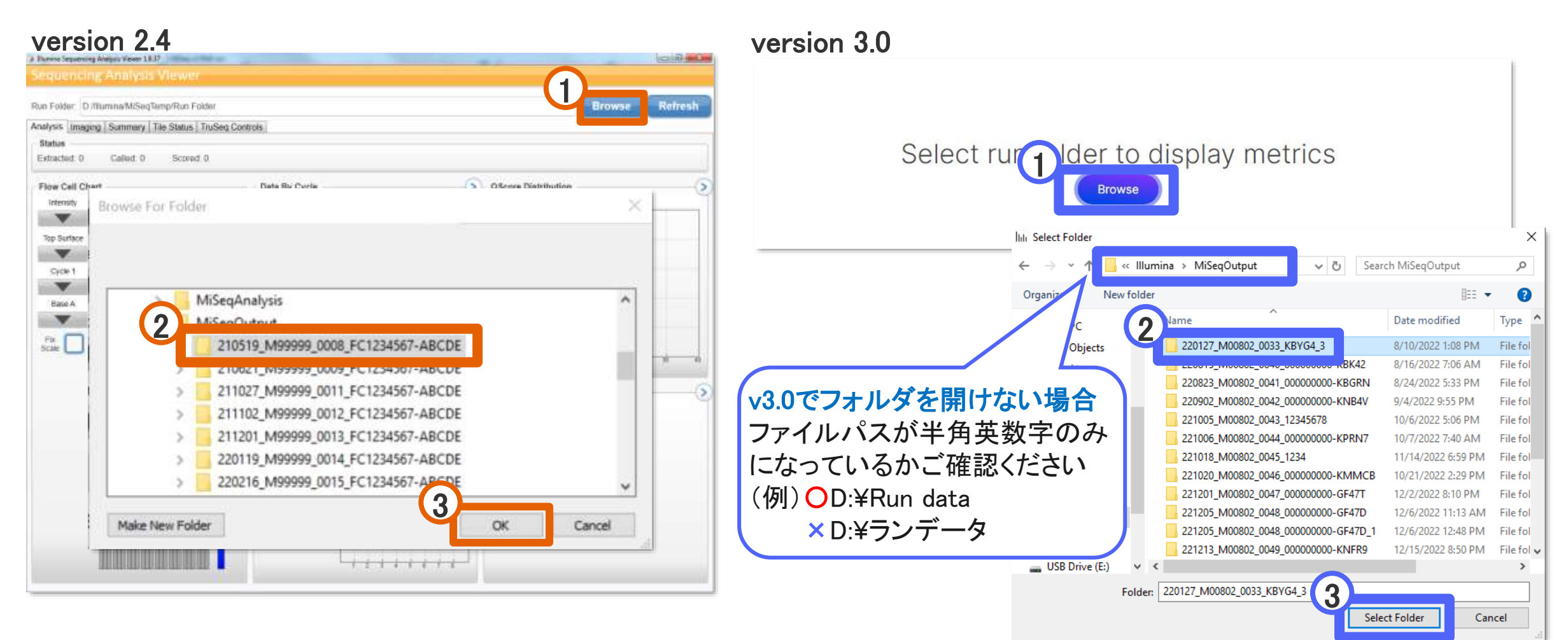

## illumına

# 各タブの解説 [Analysis/Chartsタブ]

- フローセルのタイルやサイクル、Laneごとの各メトリクスを、チャートで確認できます

### version 2.4 Analysisタブ

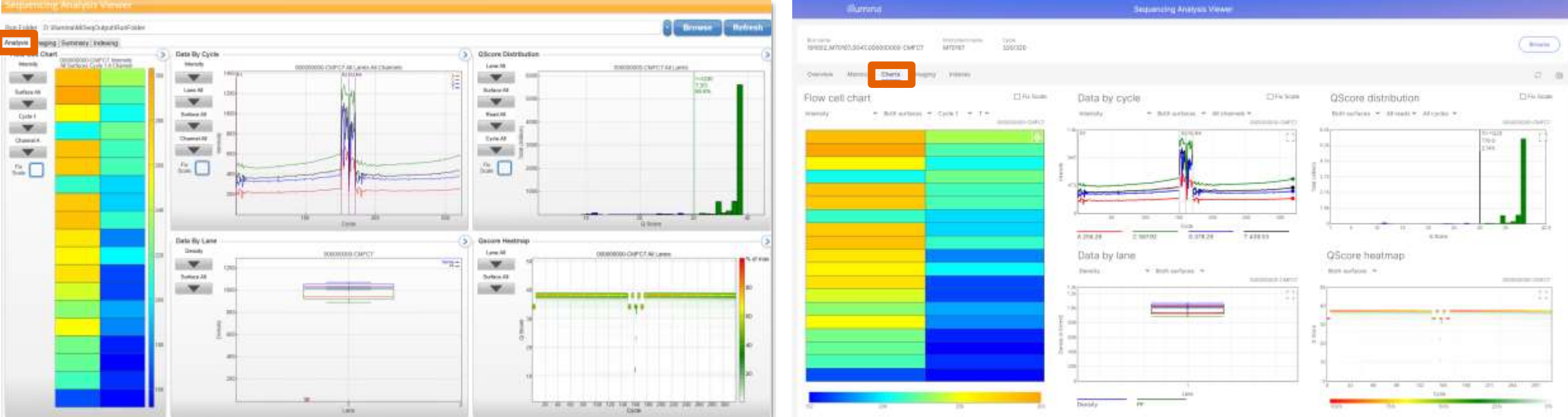

### version 3.0 Chartsタブ

# 各タブの解説 [Imagingタブ]

- サイクル、タイルごとに、各メトリクスの具体的な数値を確認できます
- Browseで指定したフォルダ内の適切なLocationにThumbnail\_Images(\*)のデータがある場合、 クラスターの様子をサムネイル画像で見ることができます

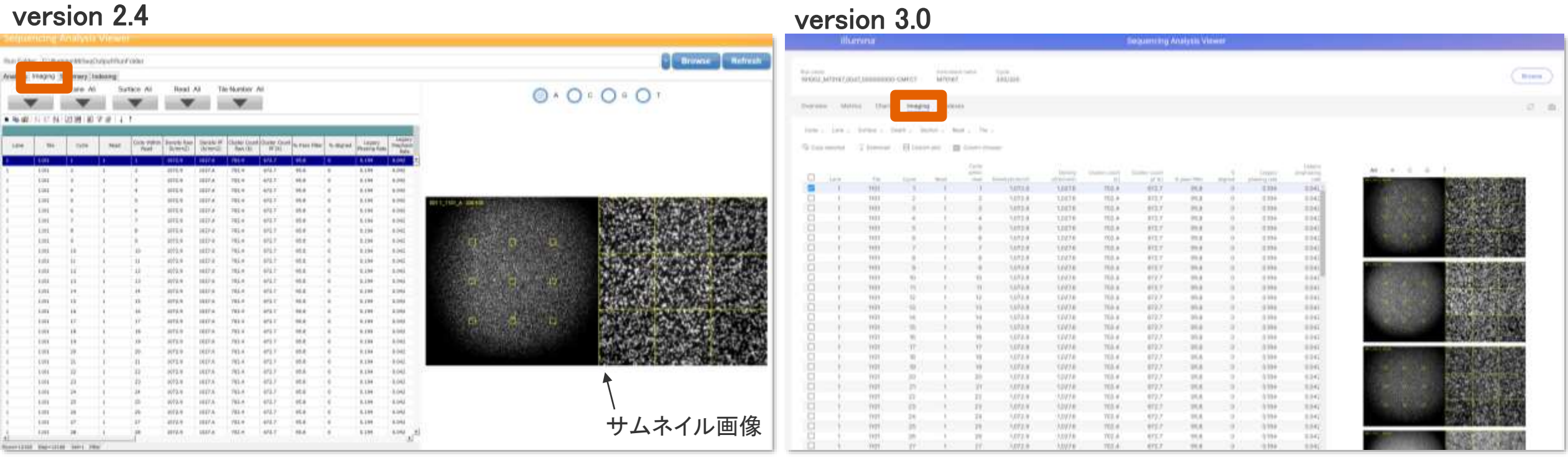

(\*)Thumbnail\_Imagesは、機種によっては存在しません

## *illum*ına<sup>\*</sup>

## 各タブの解説 [Summary/Metricsタブ]

- Read、Laneごとに要約された、主要なランメトリクスを確認できます
- Read2(i)などの「(i)」がつくReadは、Indexを示します

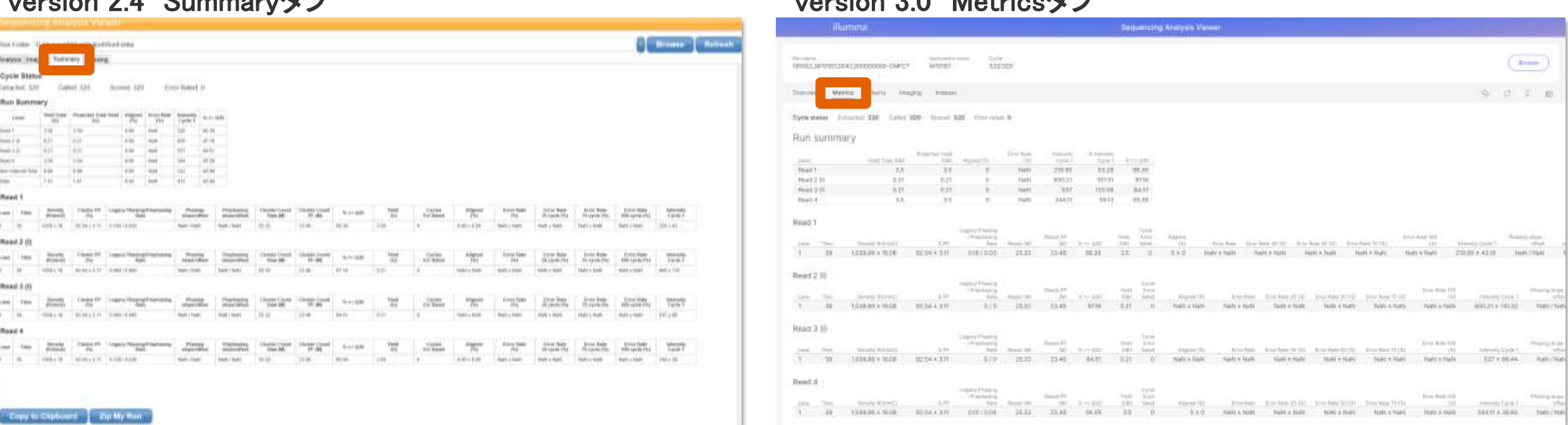

### version 2.4 Summaryタブ version 3.0 Metricsカブ

# 各タブの解説 [Indexing/Indexesタブ]

- Indexタブは、 InterOpフォルダ内にIndexMetricsOut.binが存在する場合のみ表示されます
- Index情報に基づき、サンプルごとのおおよそのリードの割合を確認できます

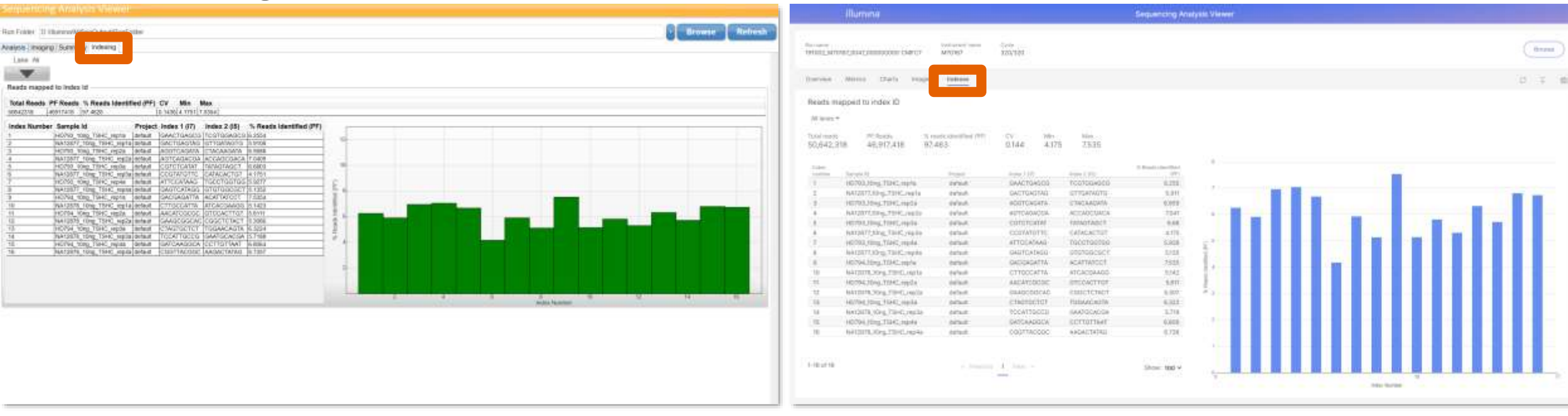

### version 2.4 Indexingタブ マンクランド マンクラン version 3.0 Indexesタブ

\*NextSeq 1000/2000では、IndexMetricsOut.binがRun folder中のInterOpフォルダ内に自動生成されません。Local DRAGEN analysis モードご利用の場合は、 IndexMetricsOut.binが、Run folder中のAnalysis/[Analysis番号]/Data/Reportフォルダ内に生成されるため、手動でInterOpフォルダ内にコピーしてください

## illumına

## Overviewタブ(v3.0以降のみ)

- 主要なランメトリクスの数値とグラフを確認できます

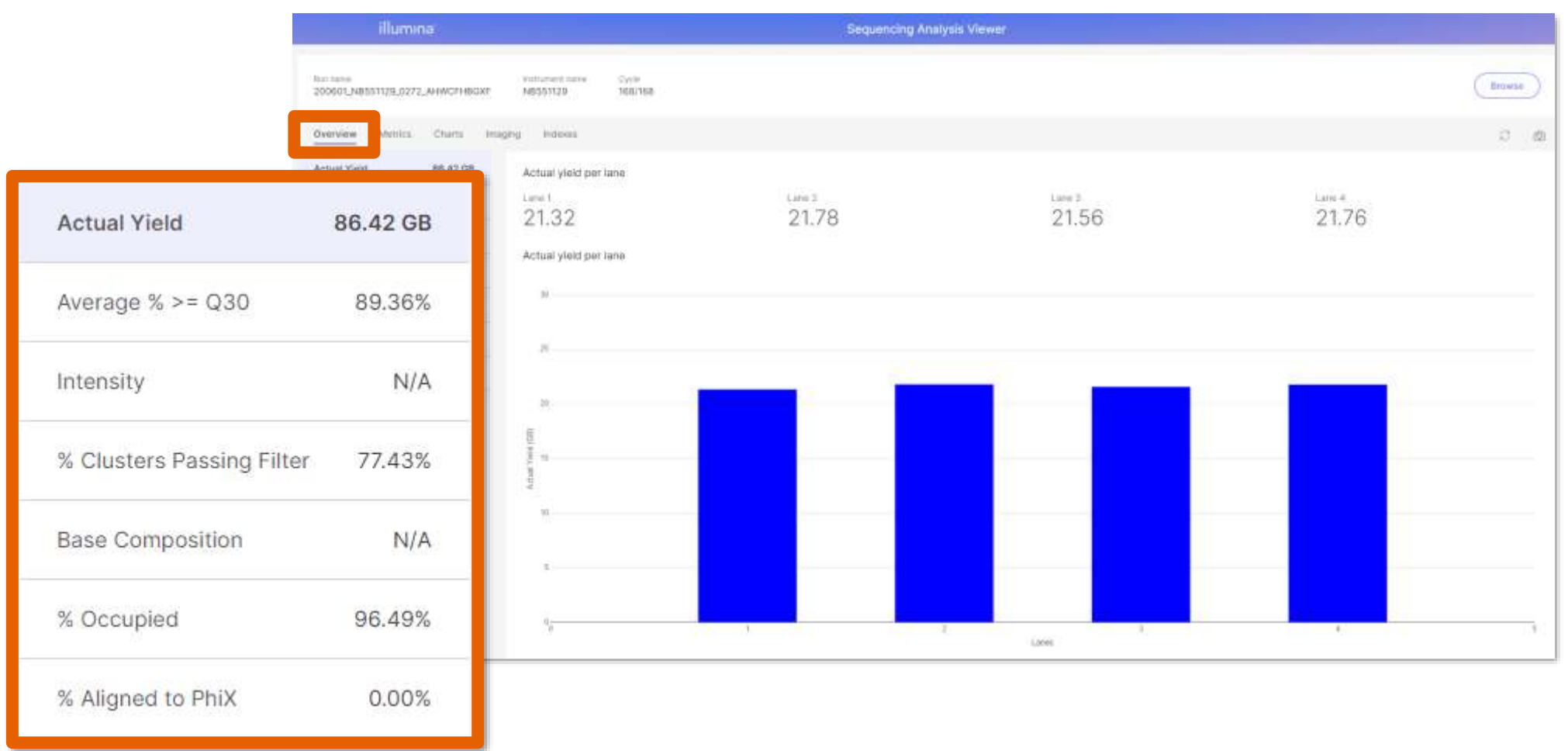

### illumina®

# 各ランメトリクスの解説と確認方法

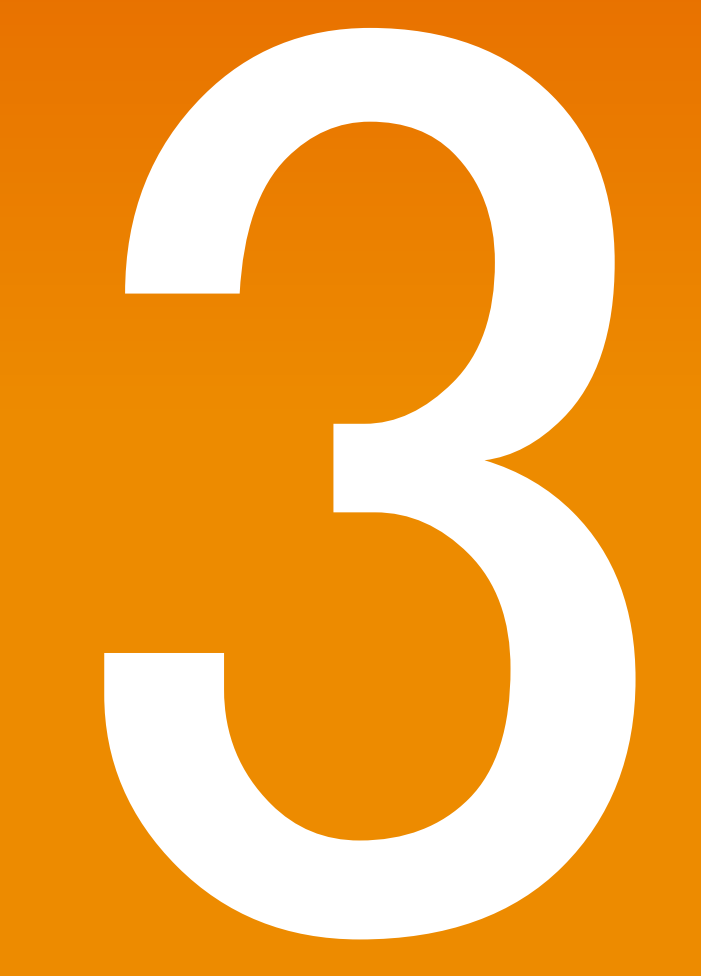

## illumina®

For Research Use Only. Not for use in diagnostic procedures.

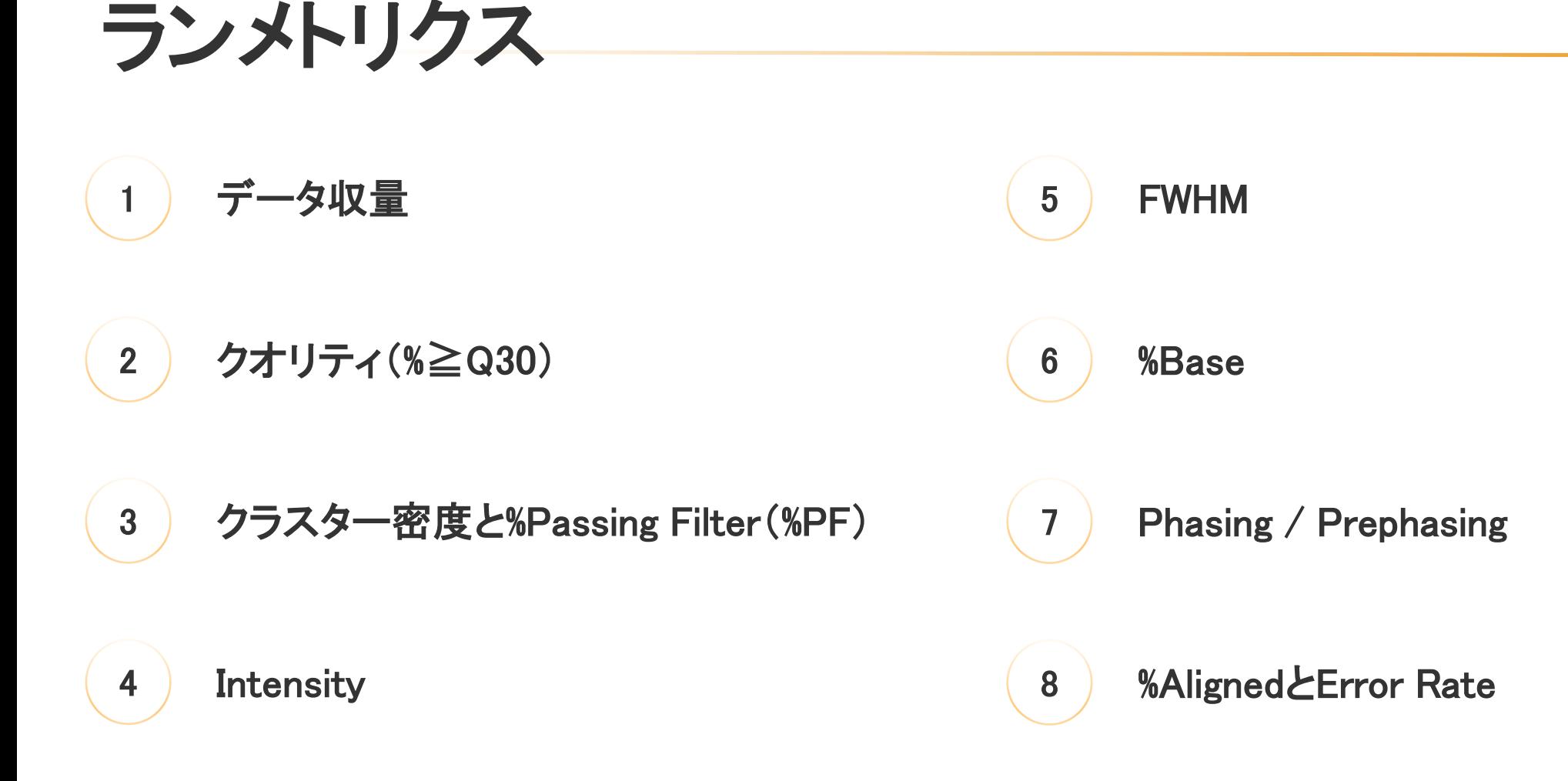

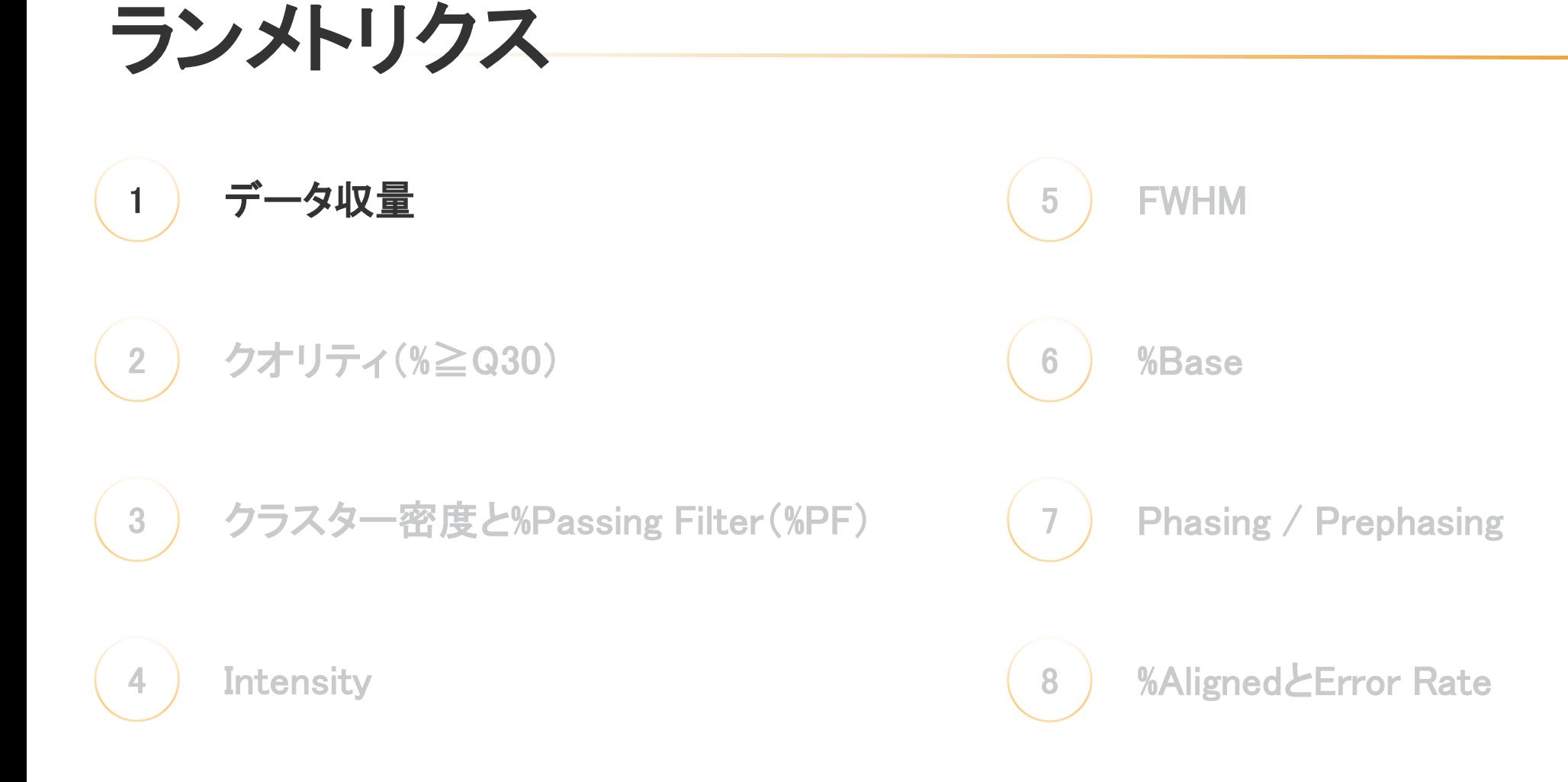

# データ収量とは?

- データ収量(Yield)は、コールされた塩基数(b)で、フィルター(p.28参照)を通過した塩基のみカウントされます
- SummaryタブのRun SummaryまたはOverviewタブから、データ収量を確認することができます

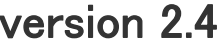

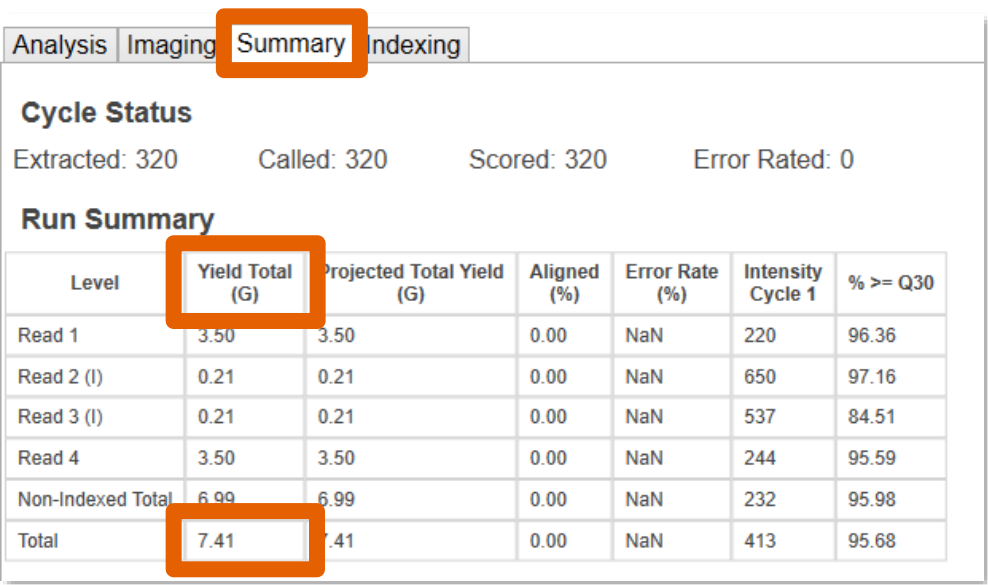

### version 3.0

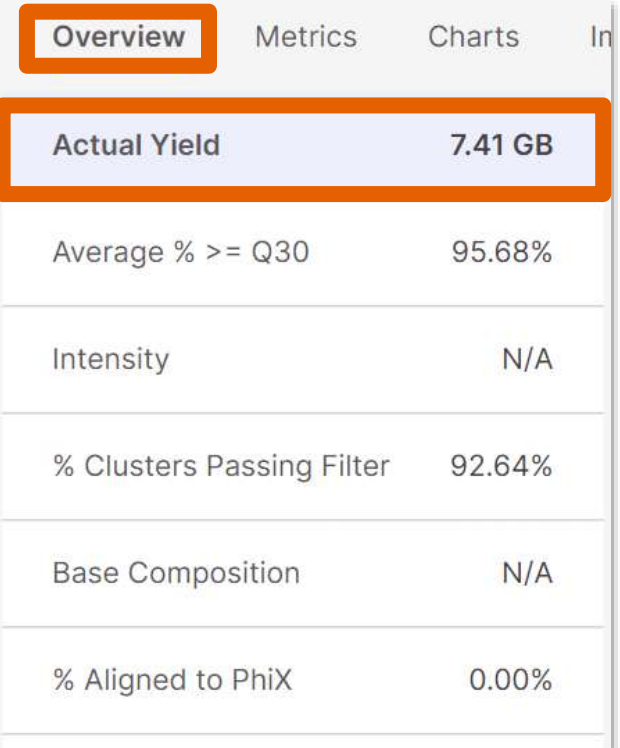

## illumına

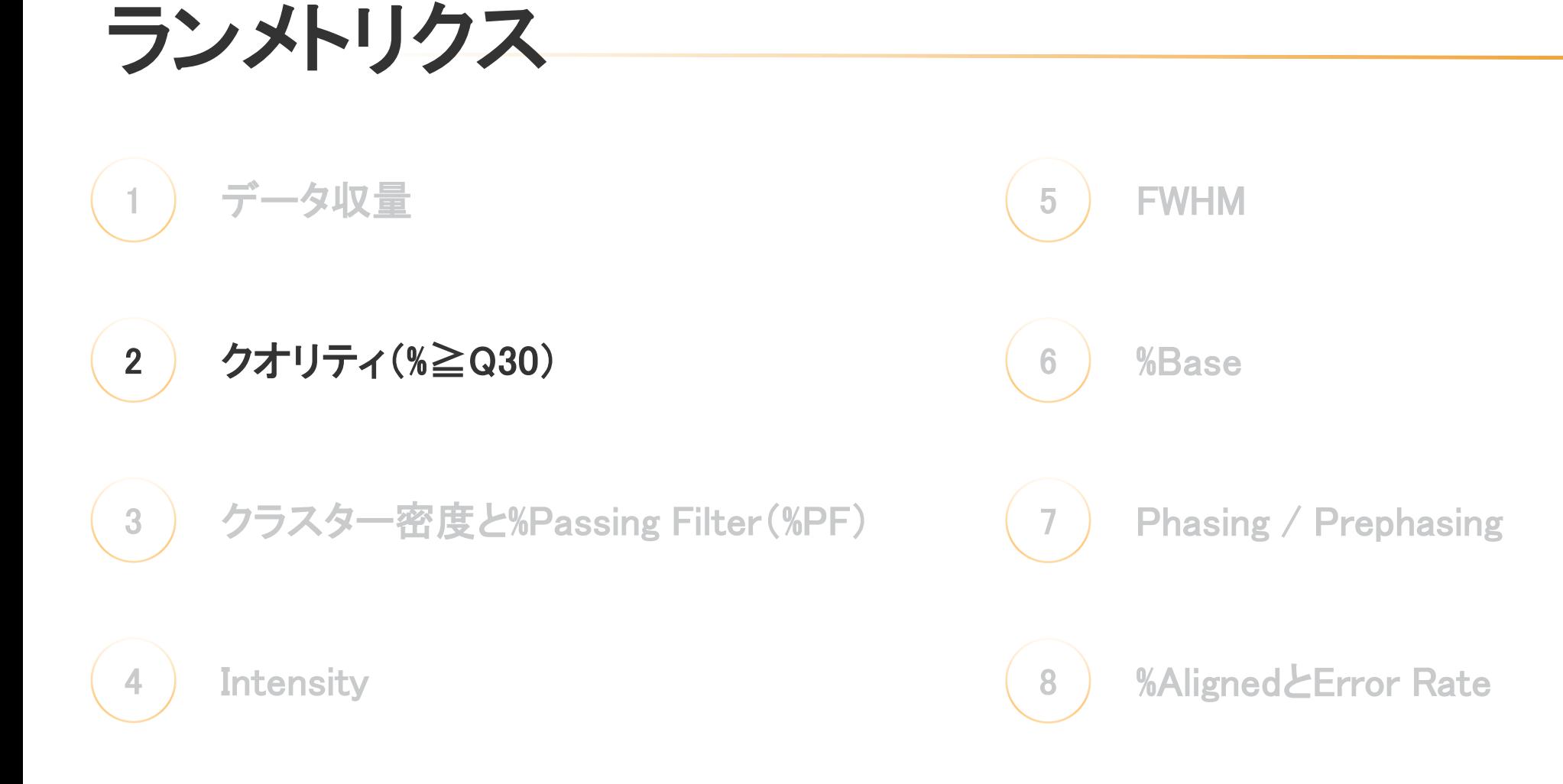

# クオリティスコアとは?

- クオリティスコアとは、 Phredスケールに基づいた、ベースコールの正確性の指標です
- クオリティスコアは、25サイクル後にフィルター(p.28参照)を通過したクラスターに対してのみ計算されます

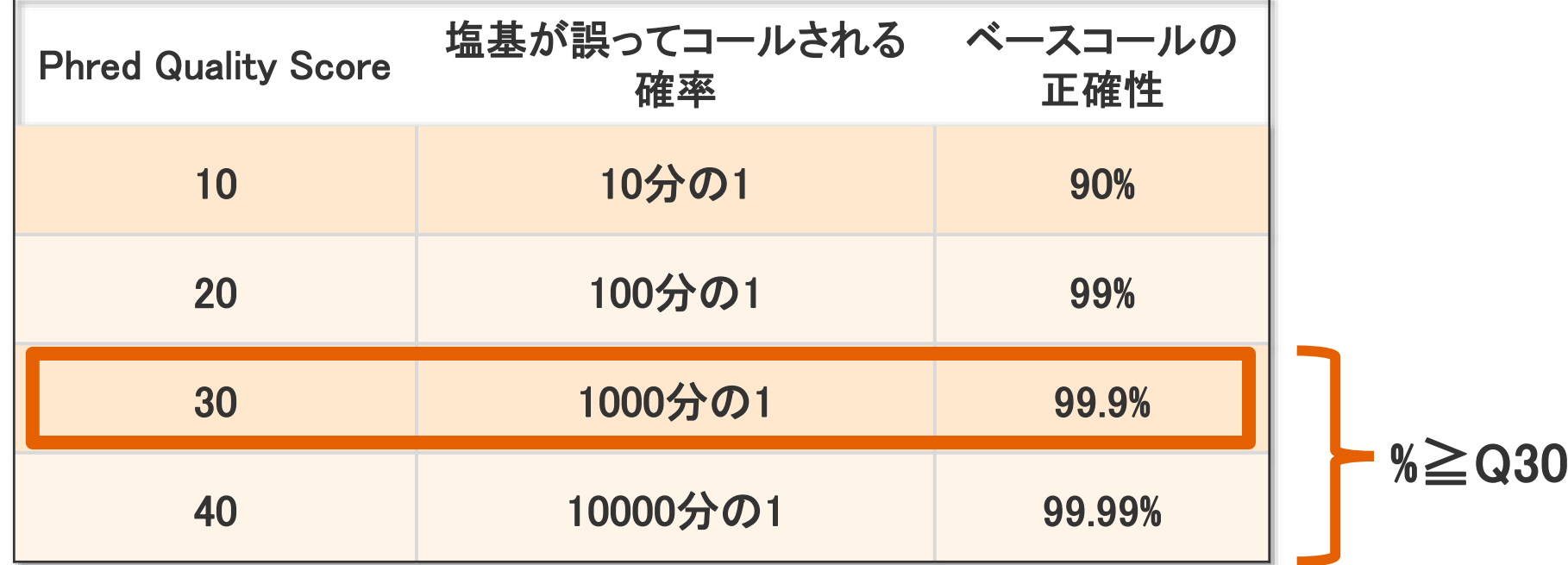

- イルミナシーケンサーでは、クオリティスコアが30以上の塩基の割合(%≧Q30)を仕様値として採用しています
- %≧Q30は、99.9%以上の正確性でコールされた塩基の割合を示しています

参考ページ:<https://jp.illumina.com/science/technology/next-generation-sequencing/plan-experiments/quality-scores.html> illumına For Research Use Only. Not for use in diagnostic procedures.  $22\,$ 

# %≧Q30の確認方法と例

- SummaryタブのRun SummaryまたはOverviewタブから、ラン全体の%≧Q30を見ることができます

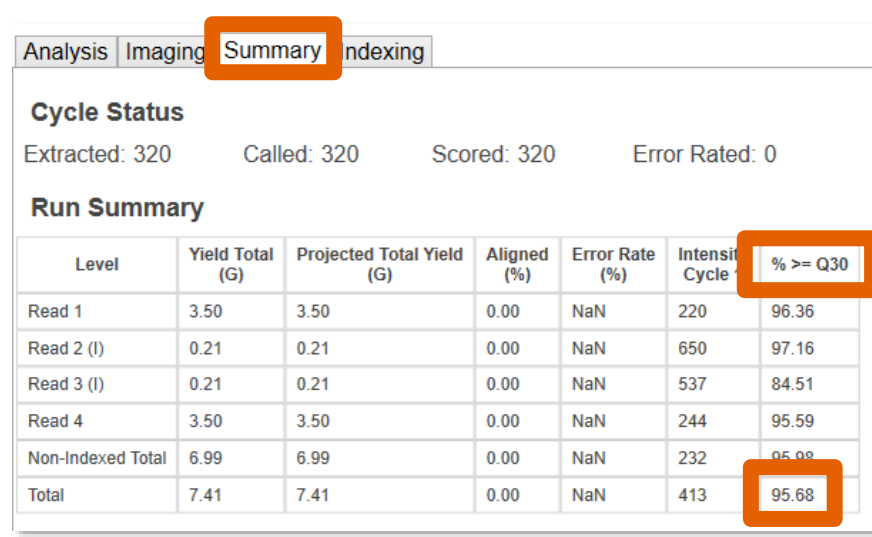

### version 2.4

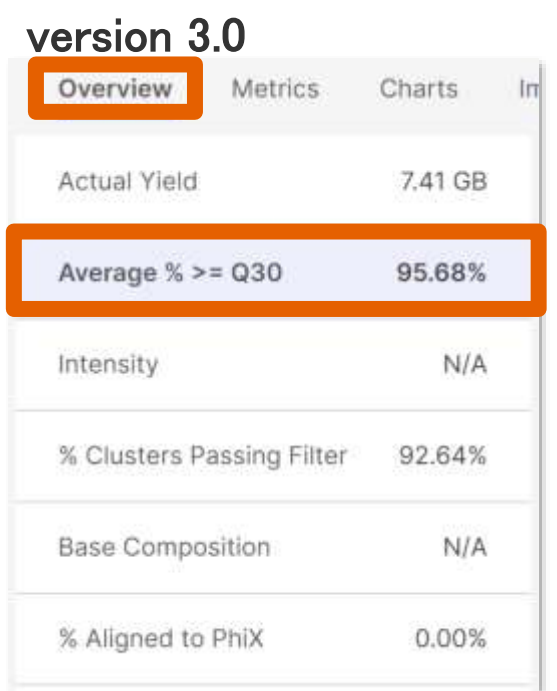

### 「%≧Q30が95.68%」とはどういう意味? ラン全体でコールされた塩基のうち95.68%が 99.9%以上の正確性でコールされている

# 95.68% 4.32% 99.9%以上の 正確性!

# サイクルごとの%≧Q30

- Analysis/ChartsタブのData By Cycleから、サイクルごとの%≧Q30を見ることができます
- 通常、サイクルが進むにつれて%≧Q30は低下していきます

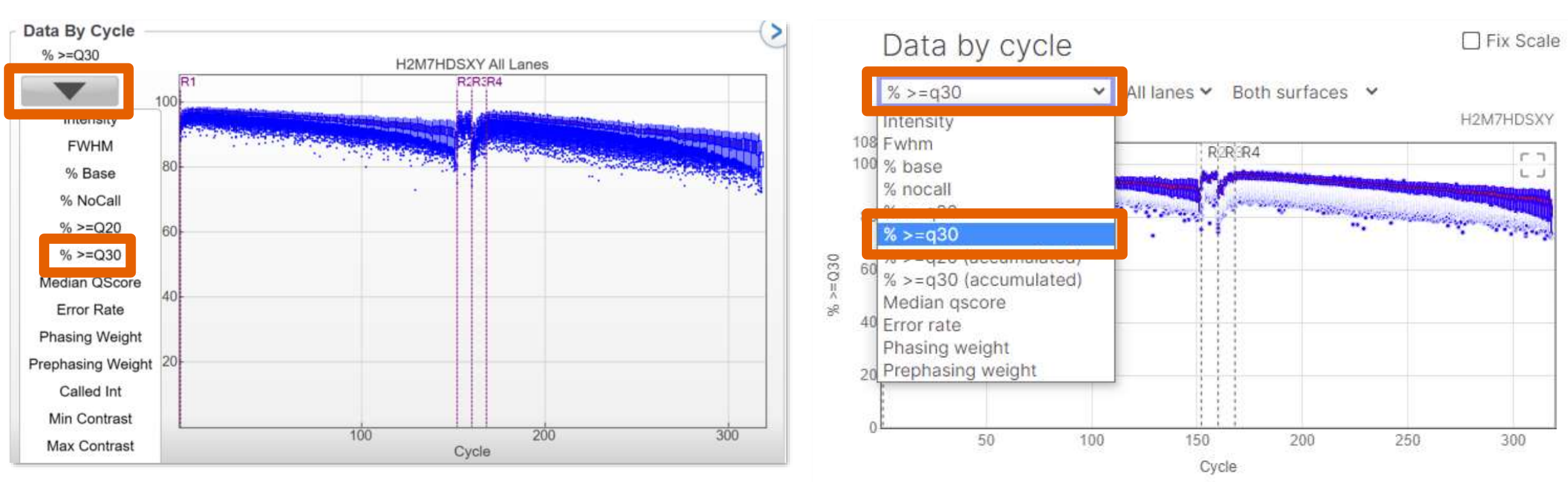

### version 2.4 version 3.0

# その他 クオリティスコアの確認方法

- Analysis/Chartsタブから、タイルごとの%≧Q30や、クオリティスコアの分布、 サイクルごとのクオリティスコアのヒートマップを確認することができます

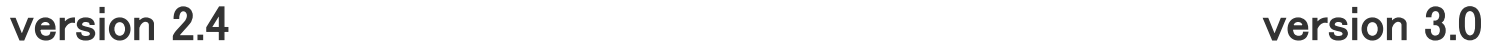

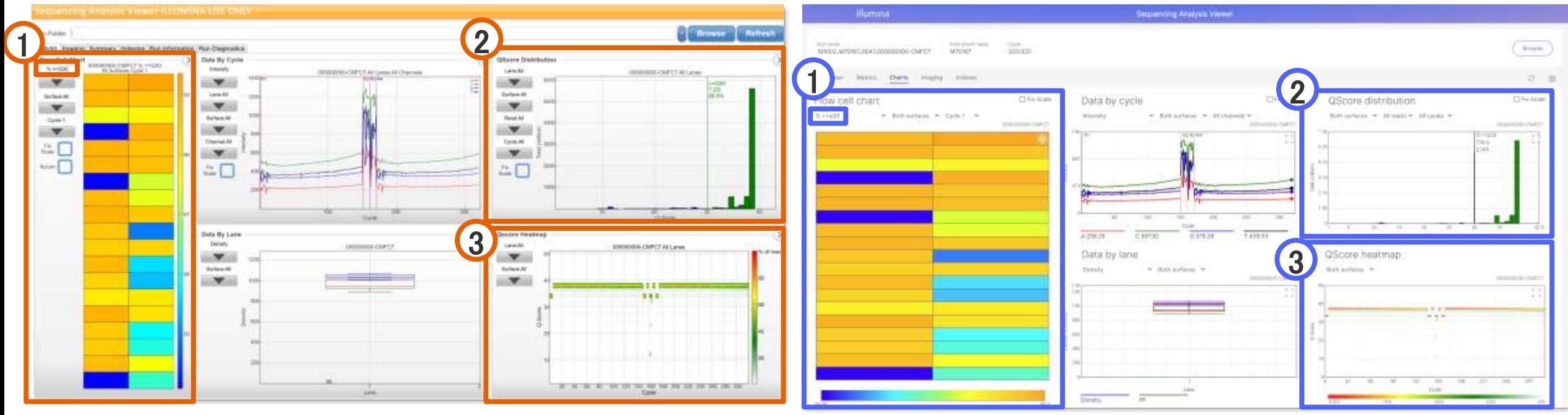

- フローセルのタイルごとの%≧Q30
- クオリティスコアの分布

illumına

サイクルごとのクオリティスコアのヒートマップ

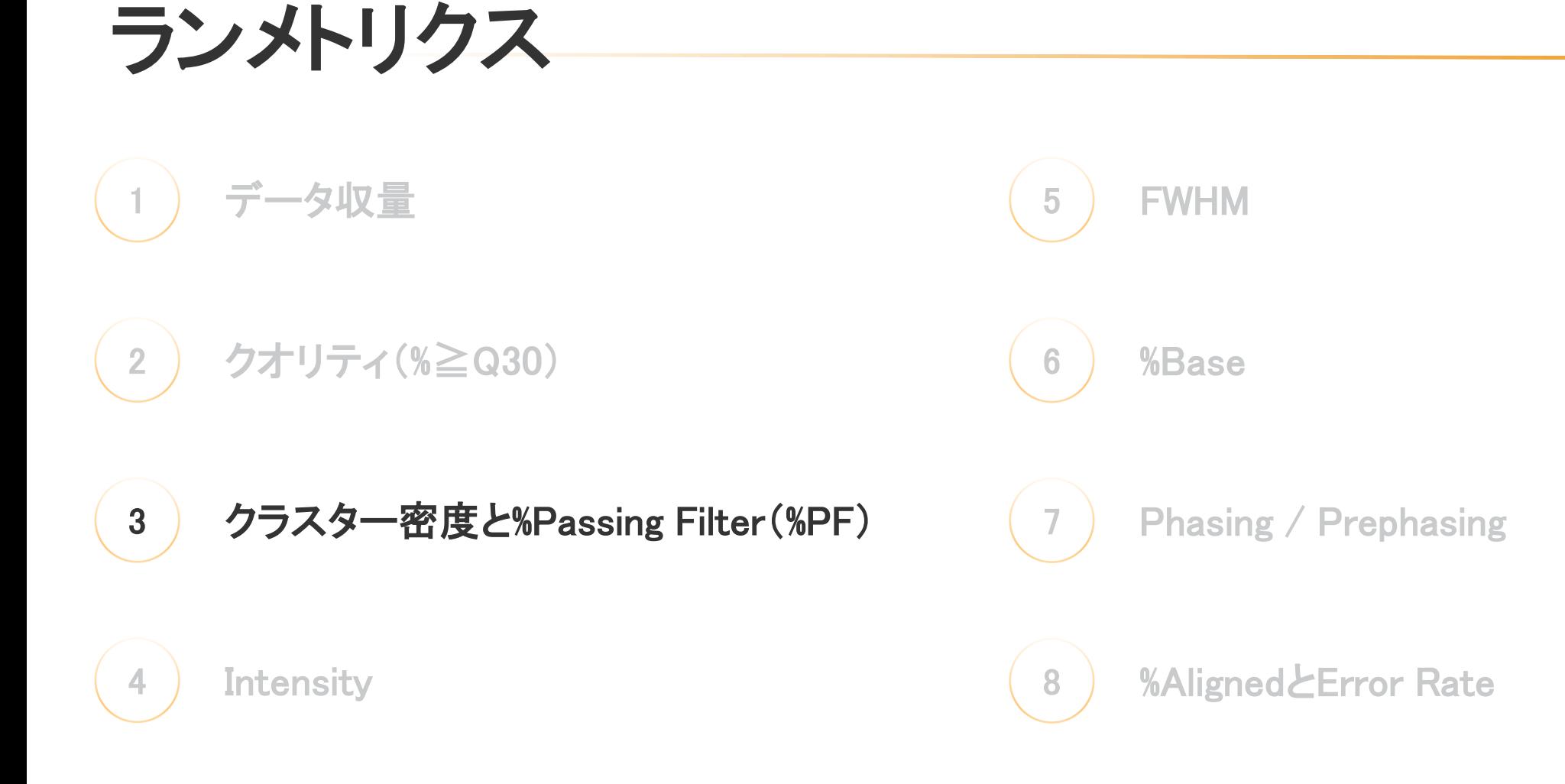

## クラスター密度とは?

- シーケンス中には、ライブラリーがフローセルの表面上で増幅されます

- フローセル表面上で増幅した、1分子由来のライブラリーの束を「クラスター」といいます
- フローセルには、クラスターがランダムな位置で形成される「ランダムフローセル」と、

クラスターの位置がウェルで固定された「パターン化フローセル」の2タイプがあります

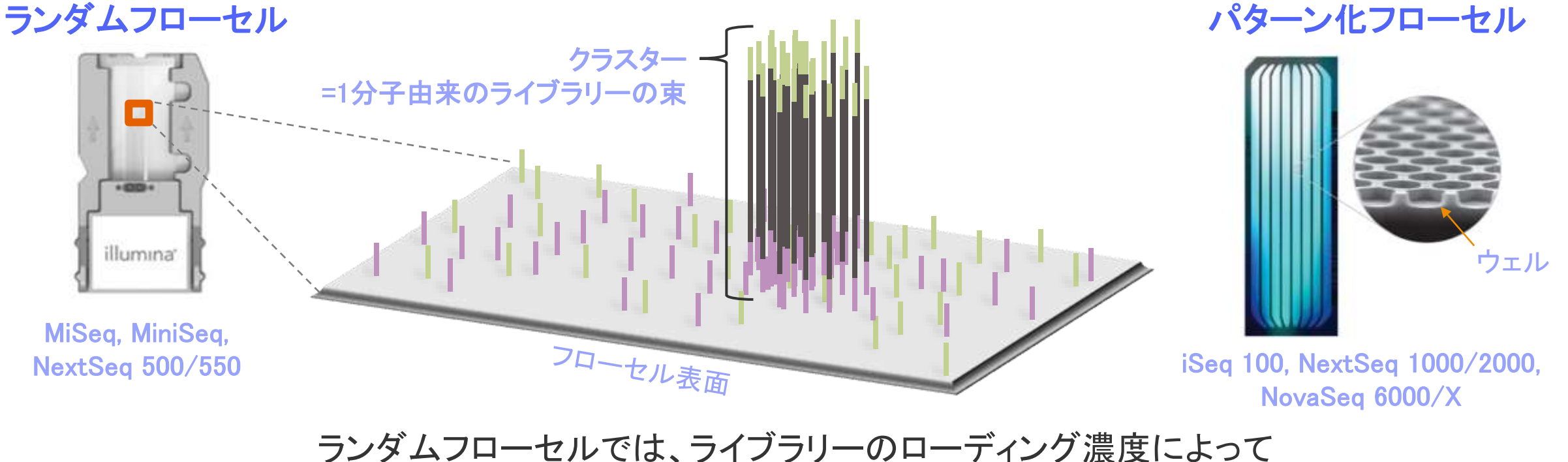

フローセル上のクラスター密度(単位:K/mm2)が増減します(パターン化フローセルでは固定値)<br><mark>illumina</mark>

## %Passing Filter(%PF)とは?

- シーケンス中にクラスターを、シグナルの純度によってフィルタリングしており、

Read1の25サイクル目までのデータから、シグナルの純度が低いクラスターを除いています

- このフィルターをパスしたクラスターの割合が%Passing Filter(%PF)となります
- データ収量や%≧Q30は、フィルターを通ったクラスターからのみ計算されます

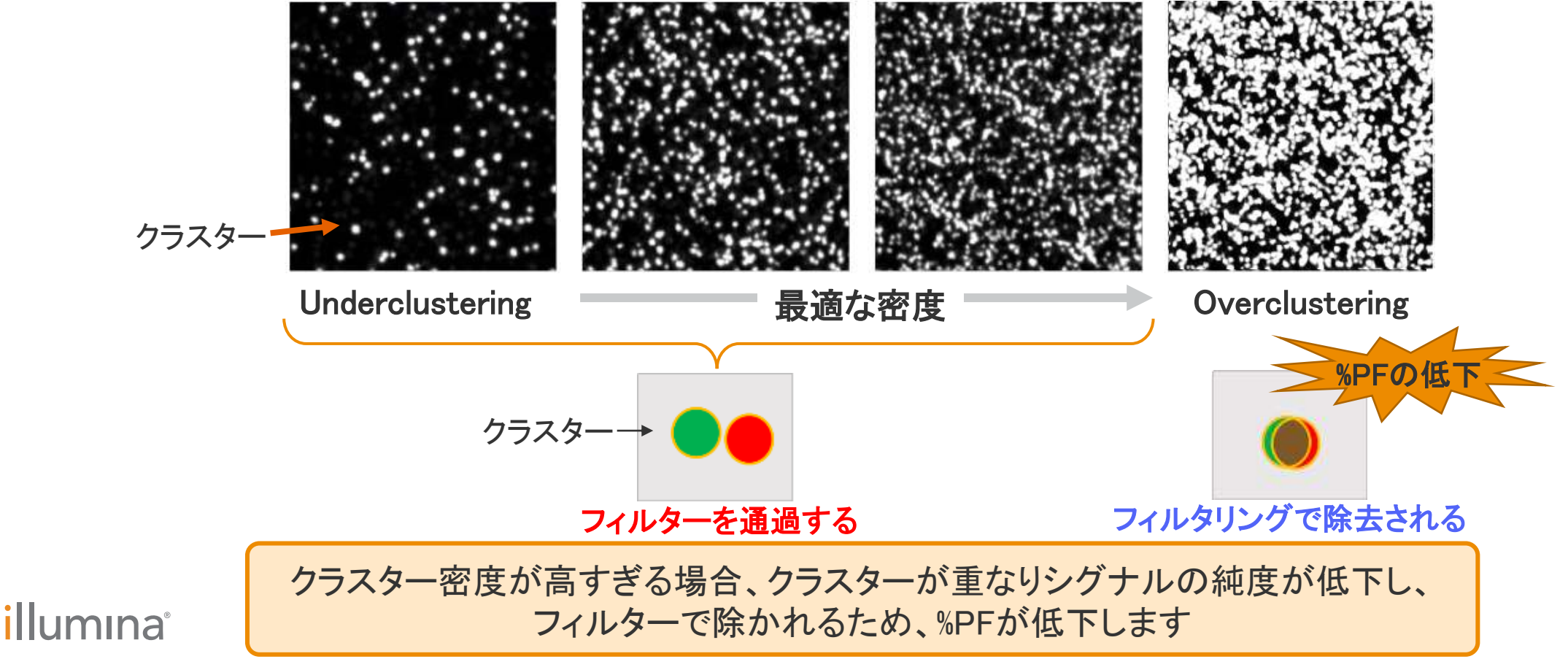

For Research Use Only. Not for use in diagnostic procedures.

## ランダムフローセル装置の推奨クラスター密度

- PhiXコントロールライブラリーのような、塩基多様性が高いライブラリーを想定した推奨値です
- 推奨より高いクラスター密度は、%PFの低下につながります その場合は、%PFを上げるために、次のランでローディング濃度(pM)を下げることをご検討ください
- PCRアンプリコンのように塩基多様性が低いライブラリーは、クラスター密度を推奨の6~8割程度に 下げることをおすすめしています

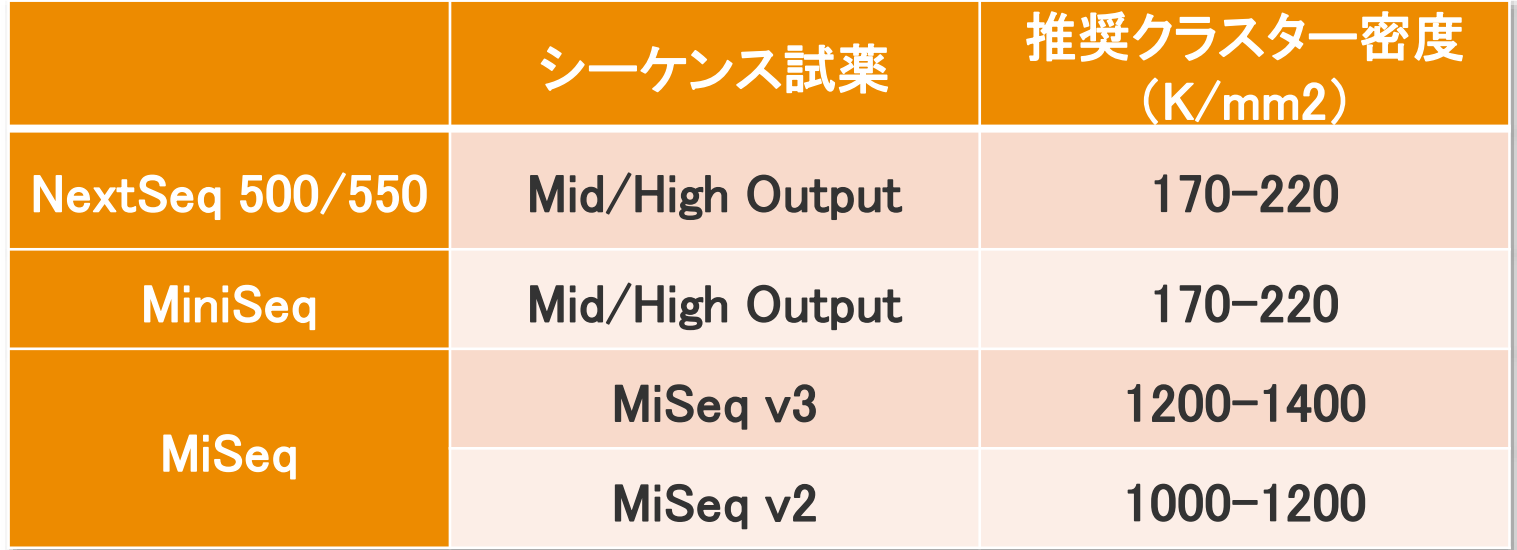

参考ウェビナー

「ランを成功させるための最適なクラスター密度を得る方法」

<https://jp.illumina.com/events/webinar/2019/webinar-191225-j.html>

「PCRアンプリコンDNAライブラリーなどのLow Diversityサンプルのシーケンスランを成功させるコツ」 <https://jp.illumina.com/events/webinar/2019/webinar-191120-j.html>

## illumına

## クラスター密度と%PFの確認方法①

- Summary/Metricsタブから、Laneごとのクラスター密度(=Density)と%PFを見ることができます

### version 2.4 version 3.0

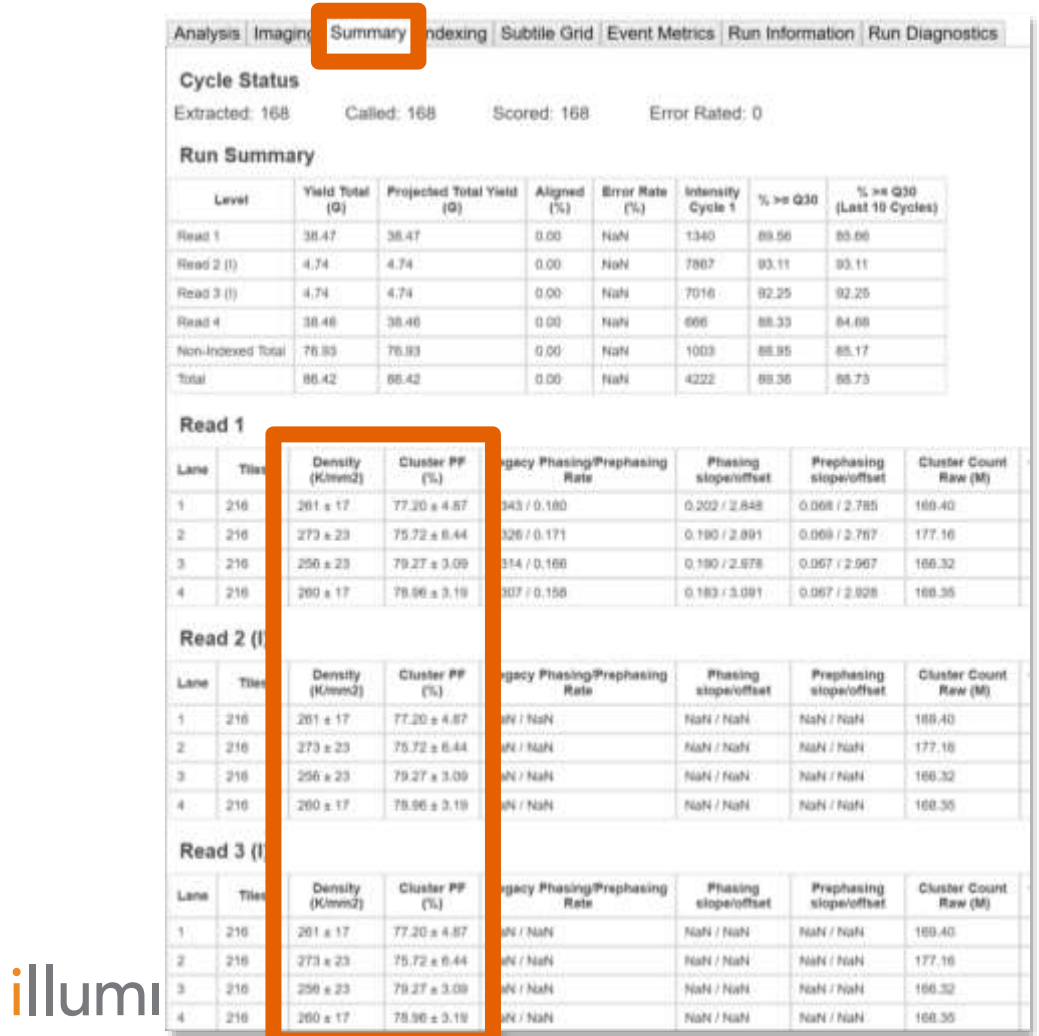

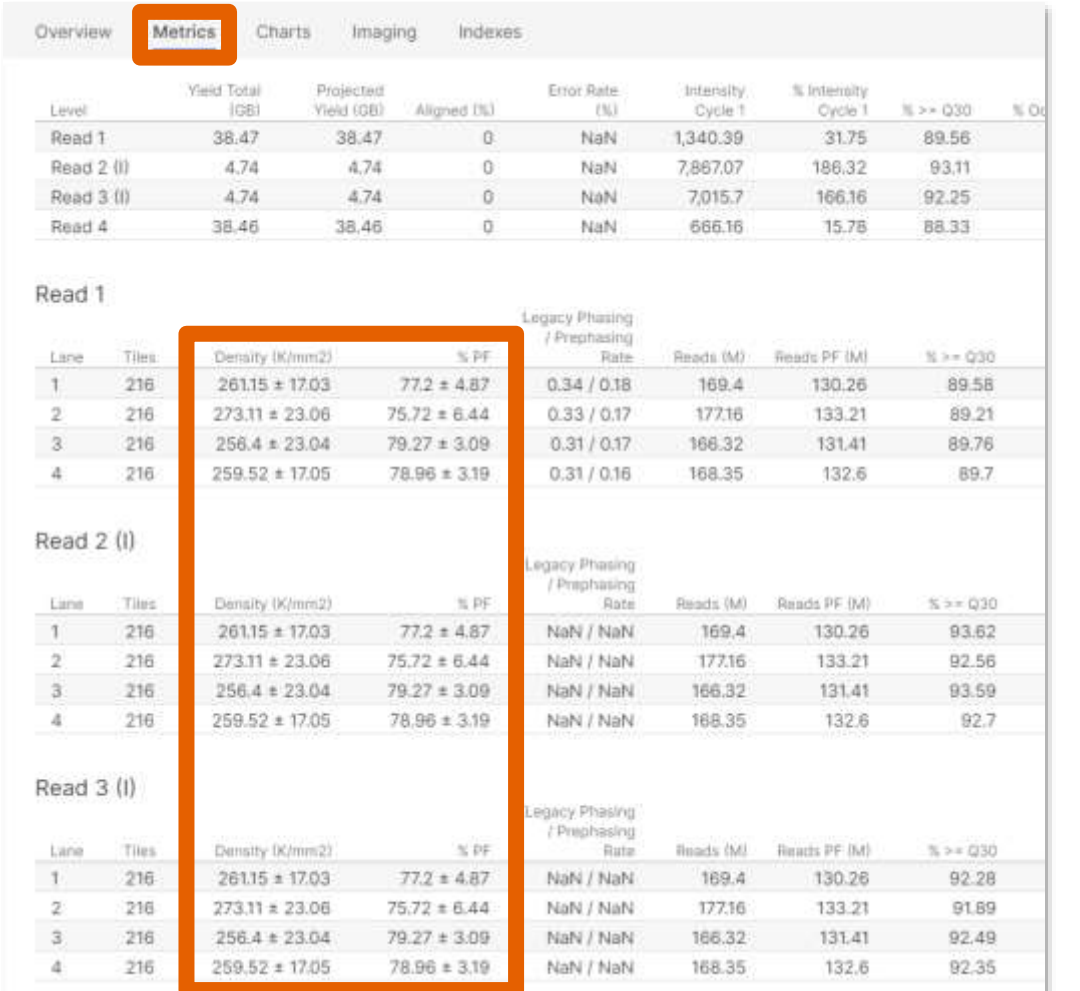

## クラスター密度と%PFの確認方法②

- Analysis/Chartsタブから、フローセルのタイルごとのクラスター密度と%PFをチャートで見ることができます

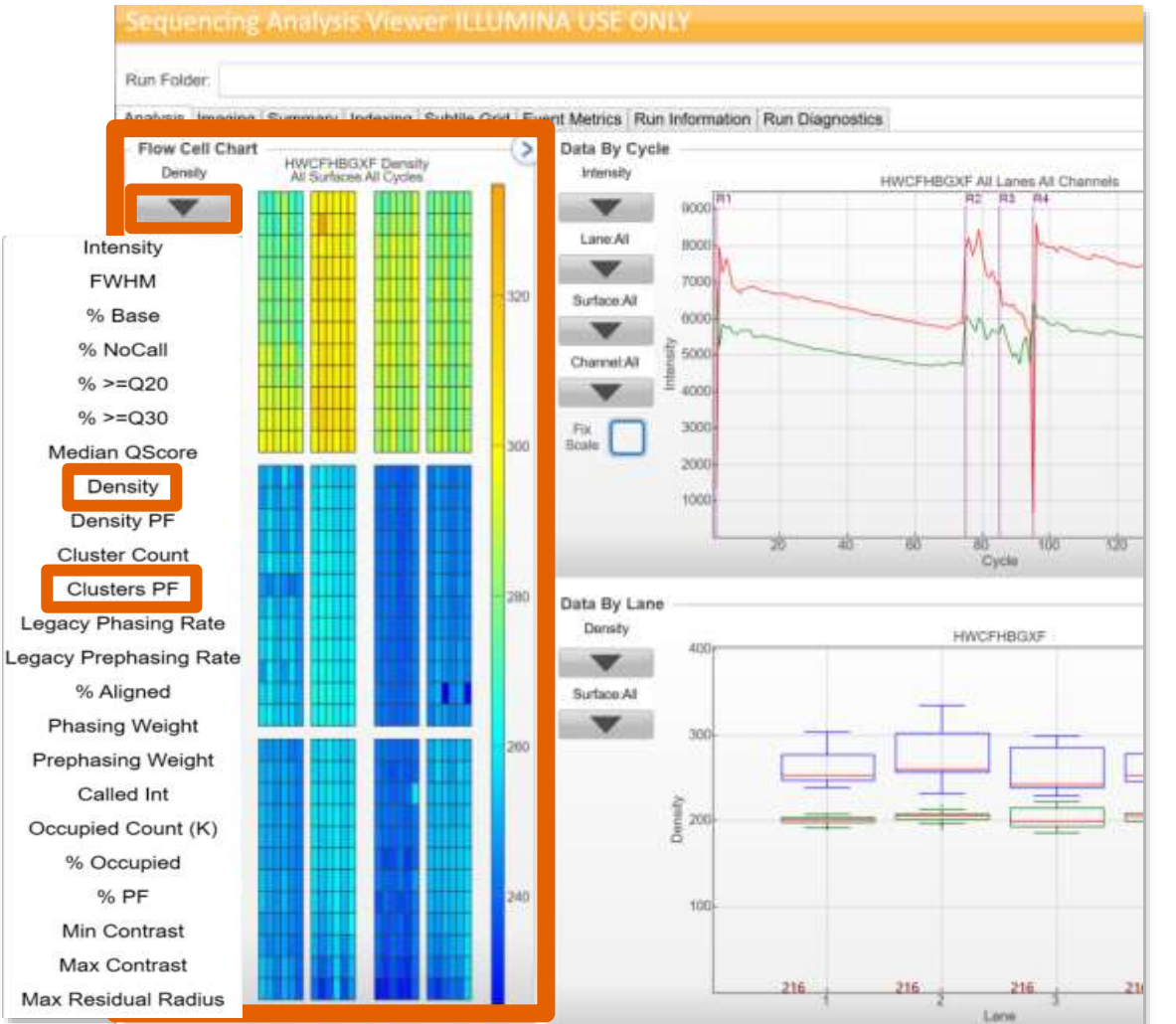

### version 2.4 version 3.0

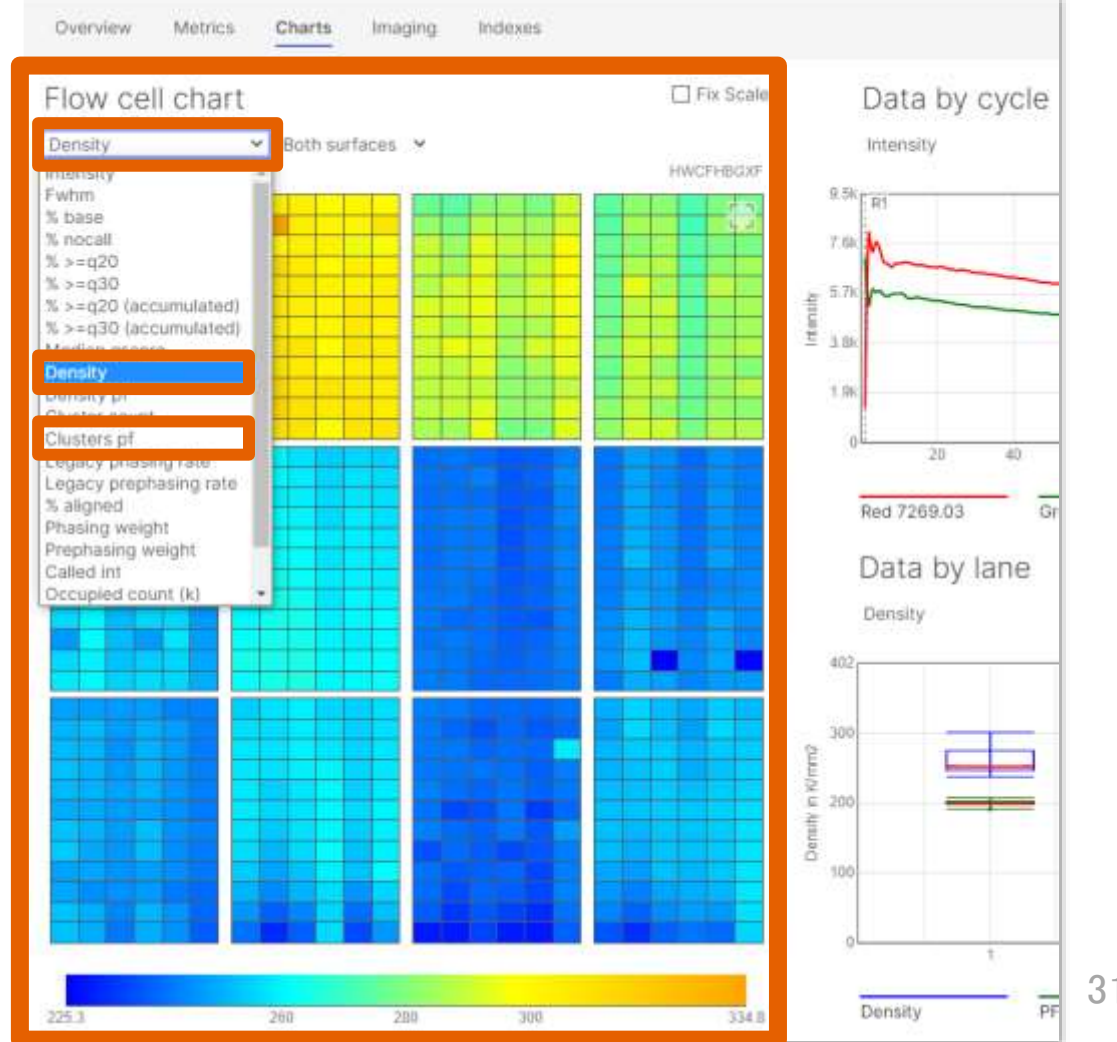

For Research Use Only. Not for use in diagnostic procedures.

# パターン化フローセルの場合 - %PF vs %Occupied ①

- パターン化フローセルでは、固定のウェルにクラスターが形成されるためクラスター密度は固定値です
- %Occupiedとは全ウェル数のうち、クラスターが形成されたウェル数の割合を示します
- %PFと%Occupiedのプロットから、ライブラリーのローディング濃度が適切かどうか、チェックすることができます

%PFと%Occupiedのプロット作成法

\*NextSeq 1000/2000では、ローディング濃度最適化の判断に %Loading Concentrationの値もご参照ください

### **Sequencing Analysis Viewer** Run Folder: D.\Illumina\MiSegOutput\RunFolder Overview **Metrics** Charts Imaging Indovoc Analysi Imaging summary Indexing ①Imagingタブで Cycle All Lane All ①Imagingタブで Custom plotを選択 Cycle  $\sqrt{ }$  Lane  $\sqrt{ }$  Surface  $\sqrt{ }$  Swath  $\sqrt{ }$ Section Scatter Plot toolを選択 ■ 配缩 計封 公 团 O<sub>J</sub> Copy selected  $\sqrt{v}$  Download  $\sim$  Custom plot mm Column chooser Cycle Within Density Raw Density Pf Cluster Count Cluster Cou Read  $Lane$ Tile Oyde  $(k/mm 2)$  $(k/mm 2)$ Raw (k) Raad Data | Labels (Tooltips) | ● Scatter plot X Values **Y** Values  $\bigcirc$  Box plot Columns Columns ②Dataタブで Density Pf(k/mm2) Maximum Contrast ②Scatter plotで Surface Cluster Count Raw (} X Values: %Occupied Swath X axis value X axis value: %Occupied % Pass Filter **Tile Number** Y Values: % PFを選択 % Occupied  $\checkmark$ CCUDie Y axis value: %PFを選択 Legacy Phasing Rate % Occupied Legacy Prephasing F tate Y axis value **Error Rate** Cloud Centroid **Confusion Matrix**  $%>=Q20$ % Pass Filter  $\check{ }$  $%>=$  030  $\checkmark$ Cloud Determinant

### version 2.4 version 3.0

<sup>32</sup>

For Research Use Only. Not for use in diagnostic procedures.

## パターン化フローセルの場合 - %PF vs %Occupied ② %PFと%Occupiedのプロット作成法

- X軸とY軸のスケールを0~100に合わせることで、よりプロットが見やすくなります

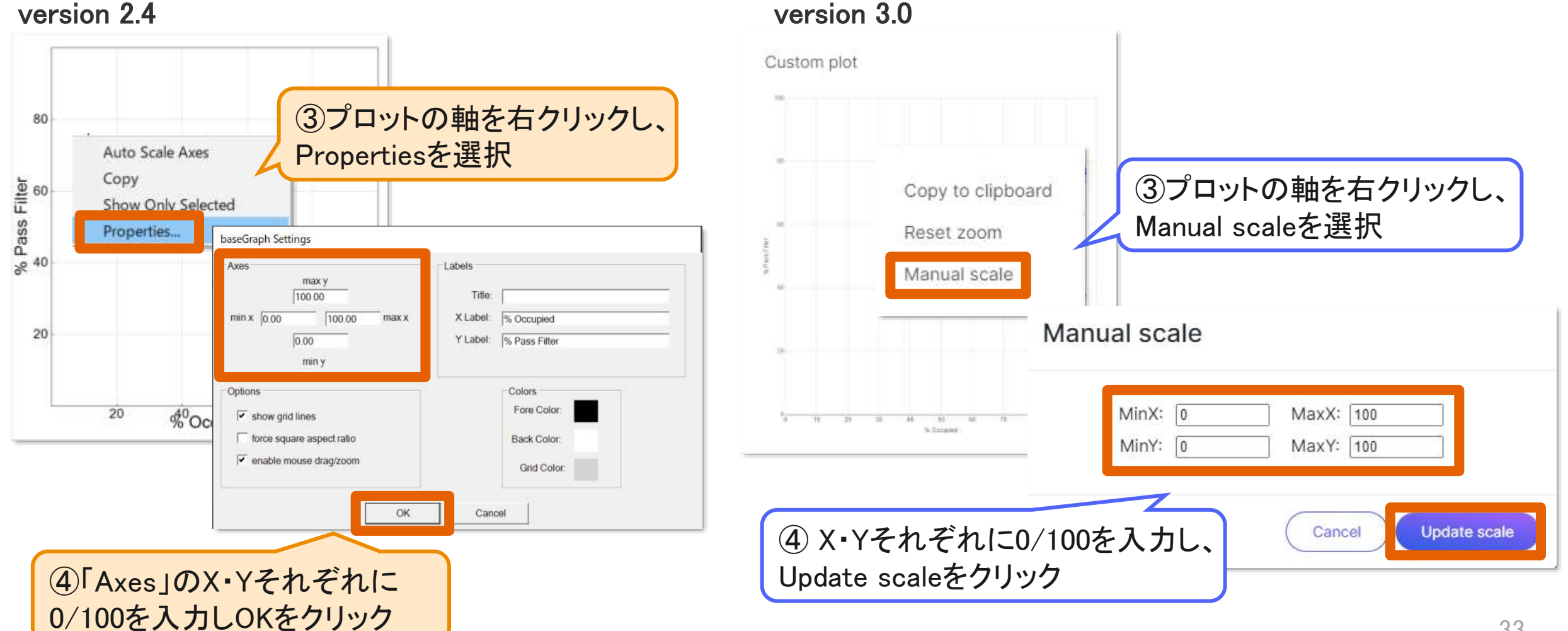

パターン化フローセルの場合 - %PF vs %Occupied ③

### %PFと%Occupiedのプロットの見方

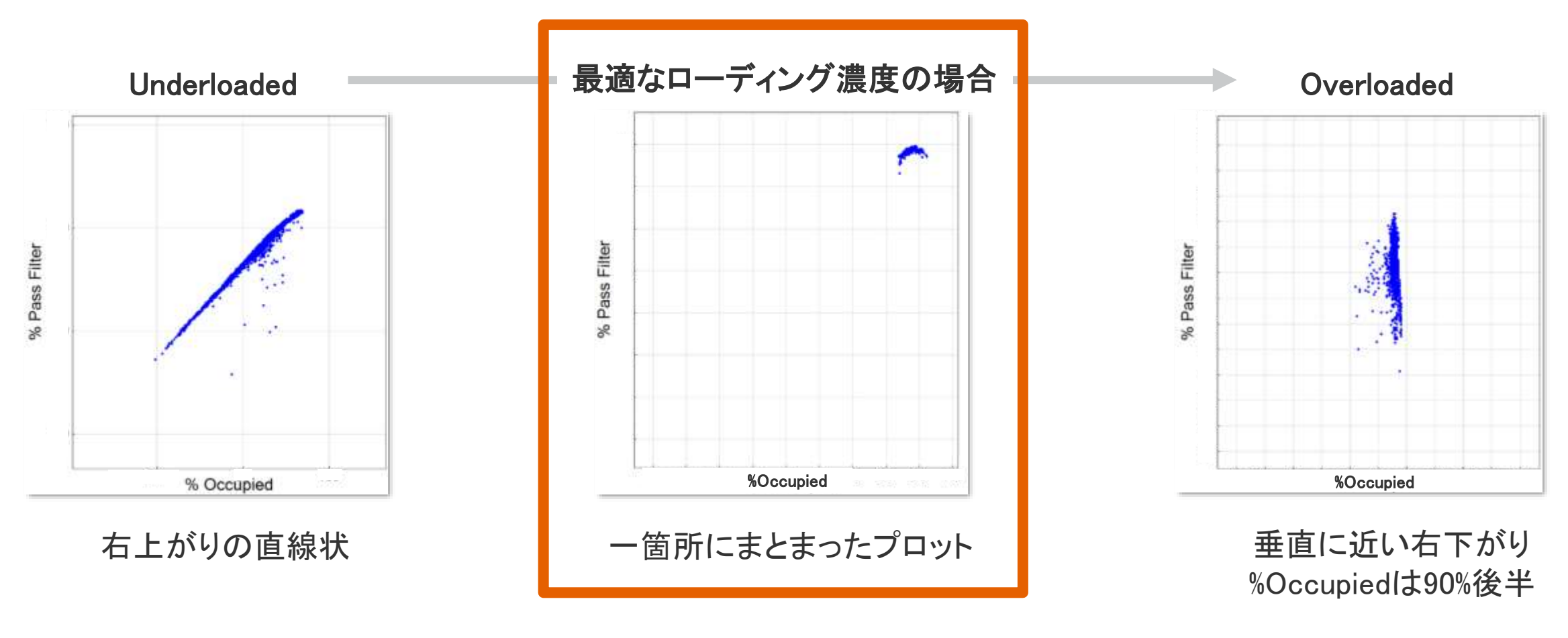

参考ページ:「Cluster Optimization Overview」

<https://jp.support.illumina.com/downloads/cluster-optimization-overview-guide-1000000071511.html>

![](_page_34_Figure_0.jpeg)

## Intensityとは?

- 装置ごとに、4·2·1色の蛍光色素で塩基が標識されており、各蛍光の強度をIntensityといいます
- フィルターをパスしたクラスターのみ、Intensityが計算されています

![](_page_35_Figure_3.jpeg)

*illum*ina<sup>®</sup>

「イルミナ[CMOS Chip](https://jp.support.illumina.com/content/dam/illumina-marketing/apac/japan/documents/pdf/products/technotes/iseq100-1-channel-tech-note-770-2013-054-jpn.pdf)および1色法SBSケミストリー」

# Intensityの確認方法

- Analysis/ChartsタブのData By Cycleから、サイクルごとのIntensityを見ることができます

![](_page_36_Figure_3.jpeg)

version 2.4 (例)MiSeq・4色法の場合 version 3.0 (例)NextSeq 550・2色法の場合

## *illum*ina<sup>®</sup>

### %AlignedとError Rate Phasing / Prephasing %Base FWHM **Intensity** クラスター密度と%Passing Filter(%PF) クオリティ(%≧Q30) データ収量 ちょうしょう しょうしょく しょうしょう 6 7 8 1 2 3 4

illumina®

ランメトリクス

## FWHMとは?

- FWHM(Full Width Half Maximum)とは、Intensityが最大値の半分の値をとる時のクラスターの幅を示す値で、 フォーカス精度に関連する指標となります
- ライブラリーの塩基多様性に影響を受けて、波形に乱れが生じることもあります

![](_page_38_Figure_3.jpeg)

Analysis/ChartsタブのData By Cycleから、サイクルごとのFWHMを見ることができます

正常なラン 波形に乱れのあるラン

## *illum*ına<sup>\*</sup>

### %AlignedとError Rate Phasing / Prephasing %Base FWHM **Intensity** クラスター密度と%Passing Filter(%PF) クオリティ(%≧Q30) データ収量 ちょうしょう しょうしょく しょくしょう 6 7 8 1 2 3 4

ランメトリクス

## %Baseとは?

- 各サイクルでコールされた塩基のうち、A/C/G/Tの塩基が占める各割合を%Baseといい、 ライブラリーの塩基多様性の確認に役立ちます

Analysis/ChartsタブのData By Cycleから、サイクルごとの%Baseを見ることができます

![](_page_40_Figure_3.jpeg)

![](_page_40_Figure_4.jpeg)

## illumına

### %AlignedとError Rate Phasing / Prephasing %Base FWHM **Intensity** クラスター密度と%Passing Filter(%PF) クオリティ(%≧Q30) データ収量 ちょうしょう しょうしょく しょくしょう 6 7 8 1 2 3 4

ランメトリクス

## PhasingとPrephasingとは?

- シーケンス反応では1サイクルごとに、1塩基の伸長·塩基の読み取りが行われます
- Phasingは、クラスター内の一部のライブラリー分子の一塩基伸長反応が遅れたときに、 Prephasingは、一塩基伸長反応が進みすぎたときに発生します

![](_page_42_Figure_3.jpeg)

## illumına

## Phasing/Prephasing率の確認方法

- Summary/Metricsタブから、Laneごと・Readごとの「Legacy Phasing/Prephasing Rate」から Phasing/Prephasing率を見ることができます
- Phasing/Prephasing率は、各Readの25サイクル目時点で算出される推定値です

![](_page_43_Picture_186.jpeg)

### version 2.4 version 3.0

## illumına

Intensity

Cycle 1

1,340.39

7,867.07

7,015.7

666.16

eads (M)

169.4

177.16

166.32

168.35

% Intensity

Cycle 1

186.32

166.16

15.78

Reads PF (M)

130.26

133.21

131.41

132.6

31.75

 $%>=Q30$ 

89.56

93.11

92.25

88.33

 $%>=Q30$ 

89.58

89.21

89.76

89.7

% Occupied

96.49

96.49

96.49

96.49

Yield (GB

 $9.49$ 

9.69

 $9.6$ 

 $9.69$ 

### %AlignedとError Rate Phasing / Prephasing %Base FWHM **Intensity** クラスター密度と%Passing Filter(%PF) クオリティ(%≧Q30) データ収量 ちょうしょう しょうしょく しょくしょう 6 7 8 1 2 3 4

ランメトリクス

## PhiXに関するメトリクス - %AlignedとError Rate

- PhiXとはコントロールライブラリーであり、通常は2%程度、塩基多様性が低い場合は20%以上やそれ以上の 割合でスパイクインいただくことをおすすめしています
- 「%Aligned」と「Error Rate」は、PhiXコントロールライブラリーをスパイクインした場合のみ表示される数値です

### %Aligned

- フィルターをパスしたクラスターのうち、PhiXゲノムにアライメントされたリードの割合

(例)PhiXコンロトロールライブラリーをモル比で25%スパイクインした場合、

%Alignedは25%に近い値をとることが期待されます

期待値より低い場合:相対的にPhiXコントロールライブラリー由来のクラスタ―の割合が低い → サンプル由来のライブラリー濃度が<mark>想定より高い</mark>可能性

期待値より高い場合:相対的にPhiXコントロールライブラリー由来のクラスタ―の割合が高い → サンプル由来のライブラリー濃度が想定より低い可能性

### Error Rate

- PhiXゲノムにリードがアライメントされる時に算出されるエラー率です
- Error Rateにイルミナの仕様値はありません *illum*ına<sup>\*</sup>

## %AlignedとError Rateの確認方法

- Summary/Metricsタブから、Readごとの%AlignedとError Rateを見ることができます

### version 2.4 version 3.0

![](_page_46_Picture_65.jpeg)

PhiXコントロールライブラリーにはIndex配列がないため、 Indexリードの%Alignedは0になり Error Rateは計算されません(NaNと表記されます)

## **illumina**

# イルミナシーケンサーの仕様値

### illumina®

For Research Use Only. Not for use in diagnostic procedures.

# イルミナの仕様と確認方法① - データ収量とクオリティスコア

- イルミナシーケンサーには、「データ収量」と「クオリティスコア」の2つのメトリクスについて ラン試薬ごと・ラン条件ごとに仕様値があります(PhiXコントロールライブラリーに基づいた値です)
- 各装置における仕様は、イルミナ社ウェブサイトの製品ページからご確認いただけます

(例)MiSeq Reagent Kit v3, 2 x 300 cycleのランの場合 \*2023年5月時点の情報です

![](_page_48_Picture_4.jpeg)

![](_page_48_Picture_5.jpeg)

## illumına

For Research Use Only. Not for use in diagnostic procedures.

# イルミナの仕様と確認方法② - データ収量とクオリティスコア

### (例)MiSeq Reagent Kit v3, 2 x 300 cycleのランの場合

![](_page_49_Figure_2.jpeg)

## illumına

# イルミナの仕様と確認方法③ - データ収量とクオリティスコア

### (例)MiSeq Reagent Kit v3, 2 x 300 cycleのランの場合

![](_page_50_Picture_58.jpeg)

クラスター形成とシーケンス

![](_page_50_Picture_59.jpeg)

![](_page_50_Picture_60.jpeg)

![](_page_50_Picture_6.jpeg)

• クオリティスコア(Average):%≧Q30が70%以上 が仕様値となります

## illumina®

## 装置別 %≧Q30の仕様値(PhiXコントロールの場合)

![](_page_51_Picture_225.jpeg)

\* 1x35bpの場合の仕様 (2023/05/31時点の情報です)

illumina®

![](_page_52_Picture_0.jpeg)

![](_page_52_Picture_1.jpeg)

## illumina®

For Research Use Only. Not for use in diagnostic procedures.

### SAV全般の関連リンク

- Sequencing Analysis Viewer(SAV)ガイド

[https://jp.support.illumina.com/sequencing/sequencing\\_software/sequencing\\_analysis\\_viewer\\_sav/documentation.html](https://jp.support.illumina.com/sequencing/sequencing_software/sequencing_analysis_viewer_sav/documentation.html)

- Sequencing Analysis Viewer(SAV)ダウンロードページ

[https://jp.support.illumina.com/sequencing/sequencing\\_software/sequencing\\_analysis\\_viewer\\_sav/downloads.html](https://jp.support.illumina.com/sequencing/sequencing_software/sequencing_analysis_viewer_sav/downloads.html)

- [参考トレーニング]Sequencing Analysis Viewer(SAV) <https://jp.support.illumina.com/content/dam/illumina-support/courses/sav-overview/story.html>

- [参考ページ]Common Questions Related to Sequencing Analysis Viewer(SAV) software and the NextSeq 1000/2000 <https://knowledge.illumina.com/instrumentation/nextseq-1000-2000/instrumentation-nextseq-1000-2000-faq-list/000007863>

## パターン化フローセルの%PF vs %Occupiedプロッティングの関連リンク

- [参考ページ]Plotting %Occupied by %PF to optimize loading for the NovaSeq X/X Plus, NovaSeq 6000, and iSeq 100 <https://knowledge.illumina.com/instrumentation/general/instrumentation-general-troubleshooting-list/000002308>

- [参考動画]Plotting %Occupied by %Pass Filter to optimize loading for the NovaSeq 6000 and iSeq 100 Video [https://knowledge.illumina.com/instrumentation/general/instrumentation-general-reference\\_material-list/000005858](https://knowledge.illumina.com/instrumentation/general/instrumentation-general-reference_material-list/000005858)

## その他

- 他ウェビナー録画一覧

<https://jp.illumina.com/events/webinar-archive.html#/?categories=Webinar&startDate=2011-01-01&endDate=2023-04-04>

## illumına

### Appendix

# Analysis/Chartsタブ 活用のヒント

![](_page_54_Figure_2.jpeg)

- 右上のアイコンをクリックすると、チャートを拡大することができます
- チャートの縮尺を固定することができます
- チャートの軸をスクロールすると、縮尺を変更することができます

変更した縮尺は、チャートを右クリックし「Auto-Scale Axes/Reset zoom」でデフォルトに戻ります

 チャートを右クリックし「Copy To Clipboard」で、クリップボードにイメージをコピーできます *illum*ına<sup>®</sup>

Appendix

# Imagingタブ 活用のヒント

version 2.4

![](_page_55_Figure_3.jpeg)

## illumına

# ご清聴ありがとうございました

2023.05.31| techsupport@illumina.com 岩崎 万由子

### illumina®